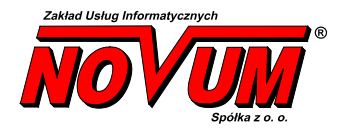

## **system obsługi banku Novum Bank Enterprise**

# Aplikacja mobilna

## Udostępnienie dla systemu iOS

## **Instrukcja użytkownika**

Wersja 2.7

Instrukcja zawiera opis działań niezbędnych do przeprowadzenia w celu udostępnienia klientom banku aplikacji Nas Bank w wersji dla systemu iOS (urządzenia firmy Apple).

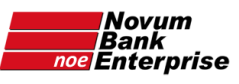

# Spis treści

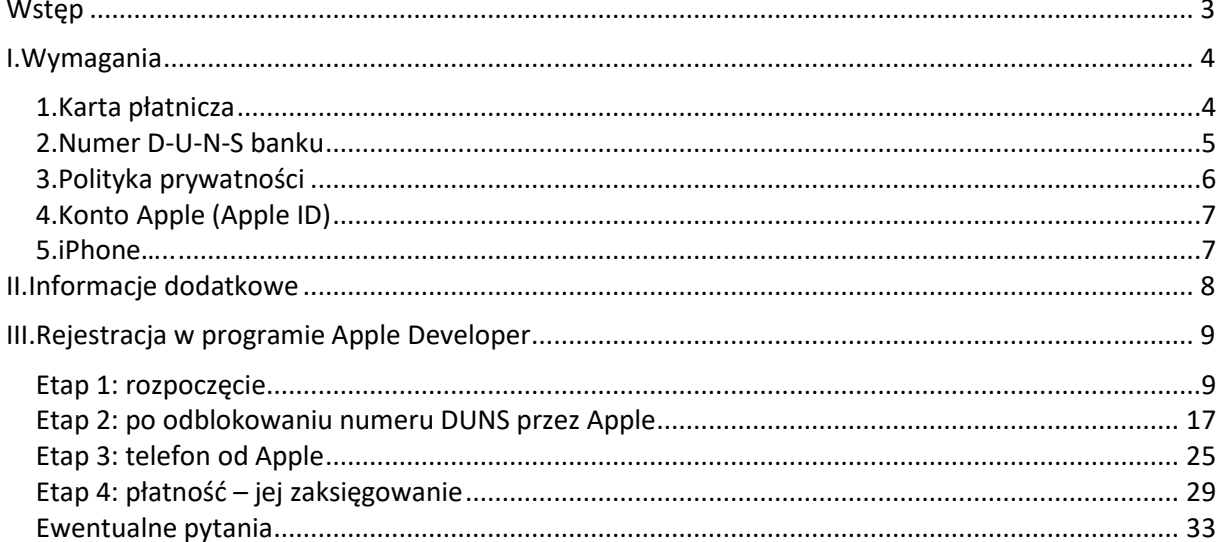

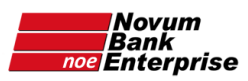

#### <span id="page-2-0"></span>Wstęp

Niniejsza instrukcja ma na celu pomoc w dodaniu do oferty Banku aplikacji Nasz Bank w wersji dla iPhone (smartfony firmy Apple z systemem operacyjnym iOS). **Ze strony Banku** konieczne jest **założenie konta Apple Developer** i opłacanie go, NOVUM bez dodatkowych opłat zajmie się pomocą przy założeniu konta Apple Developer oraz technicznymi aspektami umieszczenia aplikacji w AppStore tak by była dostępna dla klientów Banku.

**Zastrzeżenie**: podane w niniejszej instrukcji informacje dotyczące procedur i produktów Apple mogą przez Apple zostać zmienione – dlatego nie ponosimy odpowiedzialności za ich ewentualną rozbieżność ze stanem na dzień czytania niniejszej instrukcji.

**Pytania i wątpliwości prosimy o kierowanie na adres:** [mobilny@novum.pl.](mailto:mobilny@novum.pl)

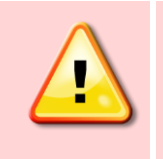

Przed przystąpieniem do korzystania z Aplikacji mobilnej Nasz Bank należy również zapoznać się z instrukcją *Aplikacja mobilna – przygotowanie systemu.pdf* oraz *Instalacja - aplikacja mobilna.pdf.*

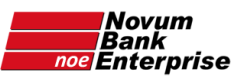

## <span id="page-3-0"></span>I. Wymagania

Do założenia konta Apple Developer potrzebne są:

- a) **karta płatnicza** (debetowa lub kredytowa);
- b) **numer D-U-N-S** Banku;
- c) **umieszczenie polityki prywatności** (dedykowanej dla aplikacji mobilnej) na stronie internetowej Banku (może być już umieszczona dla aplikacji mobilnej dla Android);
- d) **konto Apple ID z aktywowanym uwierzytelnianiem dwupoziomowym** konto osoby, która będzie zakładała w imieniu Banku konto Apple Developer; **lub email i numer telefonu** do założenia i weryfikacji takiego konta;
- e) **smartfon firmy Apple (opcjonalnie)**: smartfon iPhone z systemem iOS 9 lub nowszym.

**Uwaga**: szczegóły każdego z powyższych punktów omówione są w dalszej części niniejszej instrukcji.

Samo **założenie konta Apple Developer wymagane jest przez regulamin Apple** dotyczący zamieszczania aplikacji na platformie AppStore. Zawiera on zapis, iż aplikacje mobilne używane do zarządzania pieniędzmi muszą pochodzić od instytucji finansowych. Z tego powodu NOVUM nie może opublikować jednej aplikacji dla wszystkich banków spółdzielczych – jak to zostało wykonane w przypadku aplikacji Nasz Bank dla systemu Android.

#### <span id="page-3-1"></span>1. Karta płatnicza

Do opłacenia konta Apple Developer (kwota \$99 rocznie) **nie jest możliwa płatność przelewem**.

Jedyna dostępna forma płatności to **karta płatnicza** – kartą kredytową lub debetową. Powinna wystarczyć karta płatnicza Banku Spółdzielczego. Apple na swoich stronach podaje, iż obsługuje 70% kart płatniczych lecz niestety nie specyfikuje, które. W trakcie płatności istnieje więc możliwość odrzucenia niektórych typów kart płatniczych.

Przed skorzystaniem z karty płatniczej należy upewnić się, że została aktywowana na niej usługa 3D-Secure i jest ona dostępna w systemie (aktywowana w dniu płatności może nie zadziałać od razu) – jeśli dotyczy danej karty płatniczej.

Kartę płatniczą można wykorzystać w momencie płatności za konto deweloperskie lub wcześniej dodać do konta AppleID (według wskazówek poniżej) – lecz trzeba mieć na uwadze, iż tak dodana karta może zostać nieopatrznie użyta w trakcie codziennego korzystania z iPhone.

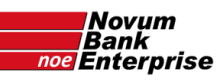

#### • Ustawienie płatności przez iPhone:

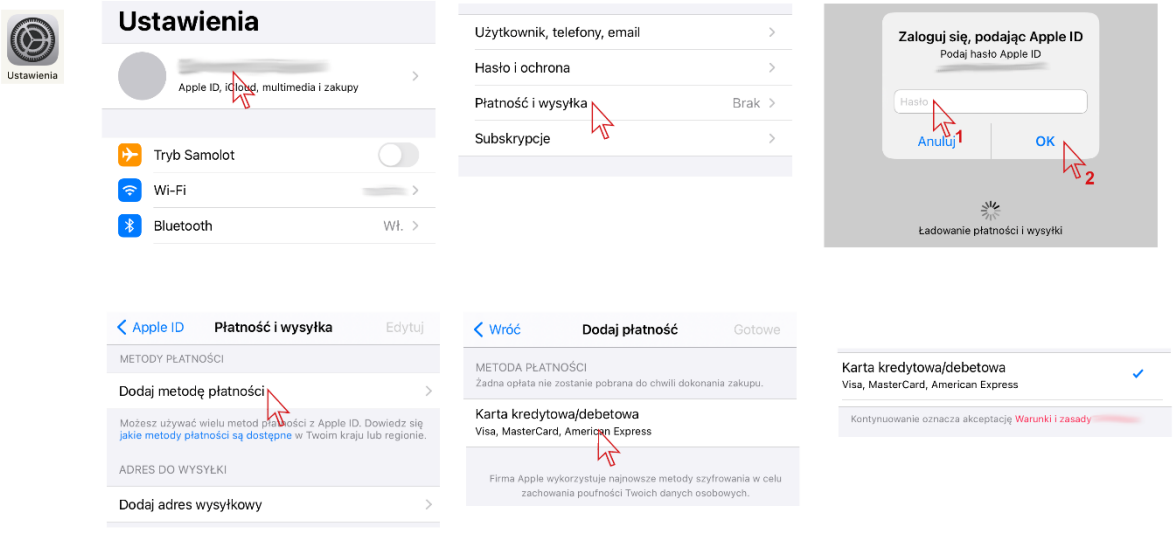

• Ustawienie płatności przez stronę internetową [appleid.apple.com/account/manage:](https://appleid.apple.com/account/manage)

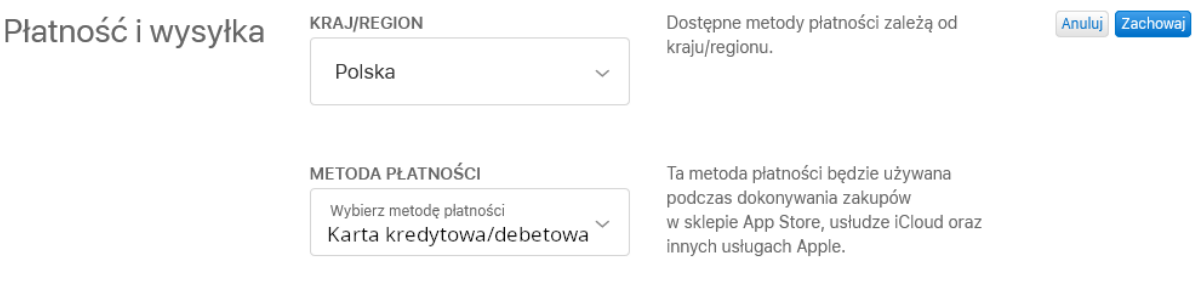

Księgowanie zapłaty po stronie Apple nie jest automatyczne więc pełna funkcjonalność konta Apple Developer **zwykle nie pojawia się od razu po wpłacie,** lecz nawet z kilku dniowym opóźnieniem.

**Faktura od Apple** za dokonaną płatność powinna przyjść w przeciągu 2-3 dni na podany przy rejestracji adres email lub można ją pobrać przez system Apple pod adresem: [secure.store.apple.com/pl/shop/order/list](https://secure.store.apple.com/pl/shop/order/list) – należy zalogować się przez AppleID, z którego była opłacona usługa Apple.

<span id="page-4-0"></span>(źródło: [www.apple.com/pl/shop/help/payments\)](http://www.apple.com/pl/shop/help/payments).

2. Numer D-U-N-S banku

Numer DUNS Banku można znaleźć na stronie internetowej [https://www.bisnode.pl/wyniki](https://www.bisnode.pl/wyniki-wyszukiwania)[wyszukiwania](https://www.bisnode.pl/wyniki-wyszukiwania) . Należy w wyszukiwarkę na tej stronie wpisać numer NIP Banku (lub pełną oficjalną

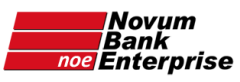

nazwę Banku – choć czasem w ten sposób może nie zostać wyszukany). Banki otrzymały numery DUNS dzięki wpisaniu ich do rejestru przez Zrzeszenia.

W wypadku problemów z wyszukaniem numeru lub tymczasowym zawieszeniem działania powyższej wyszukiwarki należy zadzwonić pod warszawski numer pomocy +48 22 278 26 26 znajdujący się na stronie [https://www.bisnode.pl/kontakt-i-pomoc/.](https://www.bisnode.pl/kontakt-i-pomoc/)

## <span id="page-5-0"></span>3. Polityka prywatności

Wymagana jest polityka prywatności dedykowana aplikacji mobilnej umieszczona na stronie internetowej Banku – w formie podstrony (nie pliku .pdf). Może to być polityka prywatności dotycząca aplikacji mobilnej dla systemu Android – jeśli taka została wcześniej umieszczona na stronie internetowej Banku.

Poniżej przykładowa treść polityki prywatności, którą można dostosować do potrzeb Banku, przede wszystkim zmieniając nazwę aplikacji na publikowaną przez Bank (dostępna jest ona również na stronie[: www.naszbank.pl/polityka-prywatnosci](http://www.naszbank.pl/polityka-prywatnosci) ):

#### **Polityka prywatności aplikacji Nasz Bank**

- 1. Aplikacja mobilna Nasz Bank (Aplikacja) została wyprodukowana dla Klientów Banku Spółdzielczego (Bank) przez Zakład Usług Informatycznych NOVUM Sp. z o.o. z siedzibą w Łomży, w Polsce (NOVUM). Aplikacja umożliwia dostęp do usług Banku Spółdzielczego z urządzenia mobilnego. Przed zainstalowaniem i uruchomieniem Aplikacji należy upewnić się, że bank obsługujący rachunek Klienta świadczy usługi za jej pośrednictwem.
- 2. Klient pobierając aplikację z portalu internetowego wyraża zgodę na jej instalację i użytkowanie oraz na poniższe zasady Polityki Prywatności. Klient może w każdym momencie usunąć aplikację z urządzenia mobilnego, co nie wpływa na stan środków przechowywanych w Banku ani na działanie innych aplikacji, związanych ze zdalnym dostępem Klienta do usług w Banku.
- 3. Aplikacja na urządzeniu mobilnym:
	- a. komunikuje się z systemami Banku, w którym Klient prowadzi swój rachunek, z użyciem mechanizmów szyfrujących,
	- b. uzyskuje dostęp do następujących uprawnień na urządzeniu mobilnym:
		- pamięci,
		- komunikacji sieciowej pełen dostęp do Internetu, stanu sieci i stanu Wi-Fi,
		- informacji o lokalizacji,
		- aparatu fotograficznego,
		- danych kontaktów.
- 4. Aplikacja na urządzeniu mobilnym nie przechowuje żadnych danych osobowych, które mogłyby umożliwić osobie trzeciej identyfikację konkretnego użytkownika Aplikacji, nie przechowuje danych pozwalających na uwierzytelnienie w serwisie, ani danych Klienta Banku, dostępnych po zalogowaniu.
- 5. Dane Klienta związane z usługą świadczoną przez Bank mogą być pobierane z Banku przez Aplikację. W takim przypadku są one krótkotrwale przechowywane na urządzeniu mobilnym w celu ich wyświetlenia użytkownikowi, nie dłużej jednak niż do wyłączenia Aplikacji.
- 6. W przypadku braku zgody na niniejszą Politykę Prywatności prosimy nie instalować Aplikacji lub ją usunąć z urządzenia mobilnego.
- 7. Bank zastrzega sobie prawo zmiany Polityki Prywatności poprzez opublikowanie nowej Polityki Prywatności na stronie www.

## <span id="page-6-0"></span>4. Konto Apple (Apple ID)

Do założenia konta deweloperskiego potrzebne jest konto Apple (Apple ID). Może to być konto jednej z osób zaufanych w Banku lub konto założone specjalnie na tą okazję, tak by nie było kontem personalnym żadnej z osób z Banku.

Jeśli potrzebne jest założenie konta Apple, należy w przeglądarce (zarówno na komputerze PC jak też MAC):

- otworzyć stronę [appleid.apple.com](https://appleid.apple.com/),
- kliknąć w tekst "**Utwórz Apple ID**" (otwierając na komputerze znajduje się on w górnej części strony – w drugim rzędzie),
- podać dane osobowe oraz aktywny adres email oraz numer telefonu (podany adres email będzie również loginem Apple ID),
- kliknąć na niebieski przycisk "Kontynuuj",
- w oknie, które się pojawi wpisać kod weryfikacyjny, który powinien przyjść na podany adres email,
- kliknąć niebieski przycisk "Kontynuuj",
- w kolejnym oknie, które się pojawi wpisać kod weryfikacyjny, który powinien przyjść jako SMS na podany numer telefonu,
- kliknąć niebieski przycisk "Kontynuuj",

Konto Apple (Apple ID) w ten sposób utworzone i potwierdzone ma włączoną opcję uwierzytelniania dwupoziomowego niezbędną do założenia bankowego konta Apple Developer.

(Więcej informacji o uwierzytelnianiu dwupoziomowym: [support.apple.com/pl-pl/HT205075](https://support.apple.com/pl-pl/HT205075) Włączanie uwierzytelniania dwupoziomowego dla różnych urządzeń: [support.apple.com/pl](https://support.apple.com/pl-pl/HT204915)[pl/HT204915\)](https://support.apple.com/pl-pl/HT204915).

<span id="page-6-1"></span>5. iPhone

Do założenia konta Apple Developer nie jest konieczne posiadanie smartfona firmy Apple (iPhone). Jest jednak zalecane posiadanie takiego urządzenia, w celu możliwości weryfikacji aplikacji i aktualizacji aplikacji przed ich publikacją w AppStore. Z punktu widzenia wymagań Apple odnośnie minimalnych wymagań systemowych można rozróżnić dwie opcje:

- **opcja minimum korzystanie z aplikacji** *Nasz Bank* w takim przypadku wystarczy iPhone z iOS w wersji iOS 9 lub nowszej. Według specyfikacji Apple odpowiada temu **iPhone 4s** lub nowszy (źródło: [support.apple.com/en-us/HT201222\)](https://support.apple.com/en-us/HT201222).
- **opcja zalecana możliwość weryfikacji aplikacji przed jej publikacją oraz korzystanie z aplikacji** *Nasz Bank* - do weryfikacji aplikacji *Nasz Bank* przed jej publikacją w AppStore (do czego zachęcamy, choć nie jest to warunek konieczny) potrzebny jest iPhone z systemem w wersji iOS 13 lub nowszej. Warunek ten jest wymagany przez Apple, gdyż weryfikacja możliwa jest jedynie za pomocą bezpłatnej aplikacji TestFlight, która posiada właśnie takie minimalne wymagania systemowe. Według specyfikacji Apple odpowiada temu **iPhone 6s** lub nowszy (źródło: [support.apple.com/en-us/HT201222\)](https://support.apple.com/en-us/HT201222).

Smartfon używany do weryfikacji dwuskładnikowej logowania Apple lub do weryfikacji aplikacji *Nasz Bank* **nie musi posiadać karty SIM**. Wystarczy dostęp do Internetu przez WiFi.

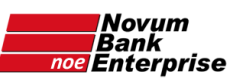

## <span id="page-7-0"></span>II. Informacje dodatkowe

- **NOVUM** wypełnia wszystkie czynności związane z **publikacją aplikacji** (publikacja aktualizacji, odnawianie certyfikatów push oraz distribution, aktualizacja App privacy).
- **Po stronie Banku** jest coroczne **odnowienie płatności za konto Apple Developer** oraz **akceptacja zmienianych przez Apple licencji** - obydwie te czynności może dokonać jedynie osoba z uprawnieniami "Account Holder".
- Bank ma między innymi dostęp do statystyk aplikacji, jak też możliwość odpowiedzi na komentarze użytkowników w AppStore publikowane przy okazji oceny aplikacji.

Publikacja każdej nowej wersji aplikacji dla iOS może przebiegać na dwa sposoby:

- **standardowy** wymagający za każdym razem zgody Banku na publikację (poprzedzony weryfikacją aplikacji w programie TestFlight),
- **automatyczny** bez konieczności każdorazowej akceptacji przez Bank nowej wersji głównie dla Banków, które nie dysponują możliwością (sprzętową, czy też czasową) każdorazowej weryfikacji aktualizacji aplikacji.

Zaznaczamy, iż **aktualizacje zawierające drobne udoskonalenia** lub też **zmiany związane z bezpieczeństwem będą publikowane w sposób automatyczny**, z pominięciem standardowej akceptacji przez Bank. W takim przypadku przesłana zostanie każdorazowo informacja o wprowadzonych w aplikacji zmianach.

Jeśli Bank chciałby aby aktualizacje były publikowane w sposób automatyczny prosimy o zaznaczenie takiej opcji na przygotowanym formularzu publikacji (można go otrzymać pisząc na adres [mobilny@novum.pl](mailto:mobilny@novum.pl)).

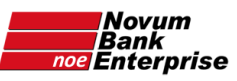

<span id="page-8-0"></span>III. Rejestracja w programie Apple Developer

**Uwaga:** część przedstawionych zrzutów ekranu może różnić się od aktualnych, ponieważ Apple wciąż modyfikuje proces zapisu do Apple Developer.

<span id="page-8-1"></span>Etap 1: rozpoczęcie

Otworzyć stronę [developer.apple.com/programs/enroll/,](https://developer.apple.com/programs/enroll/) kliknąć na niebieski przycisk "Start Your **Enrollment**" u dołu strony:

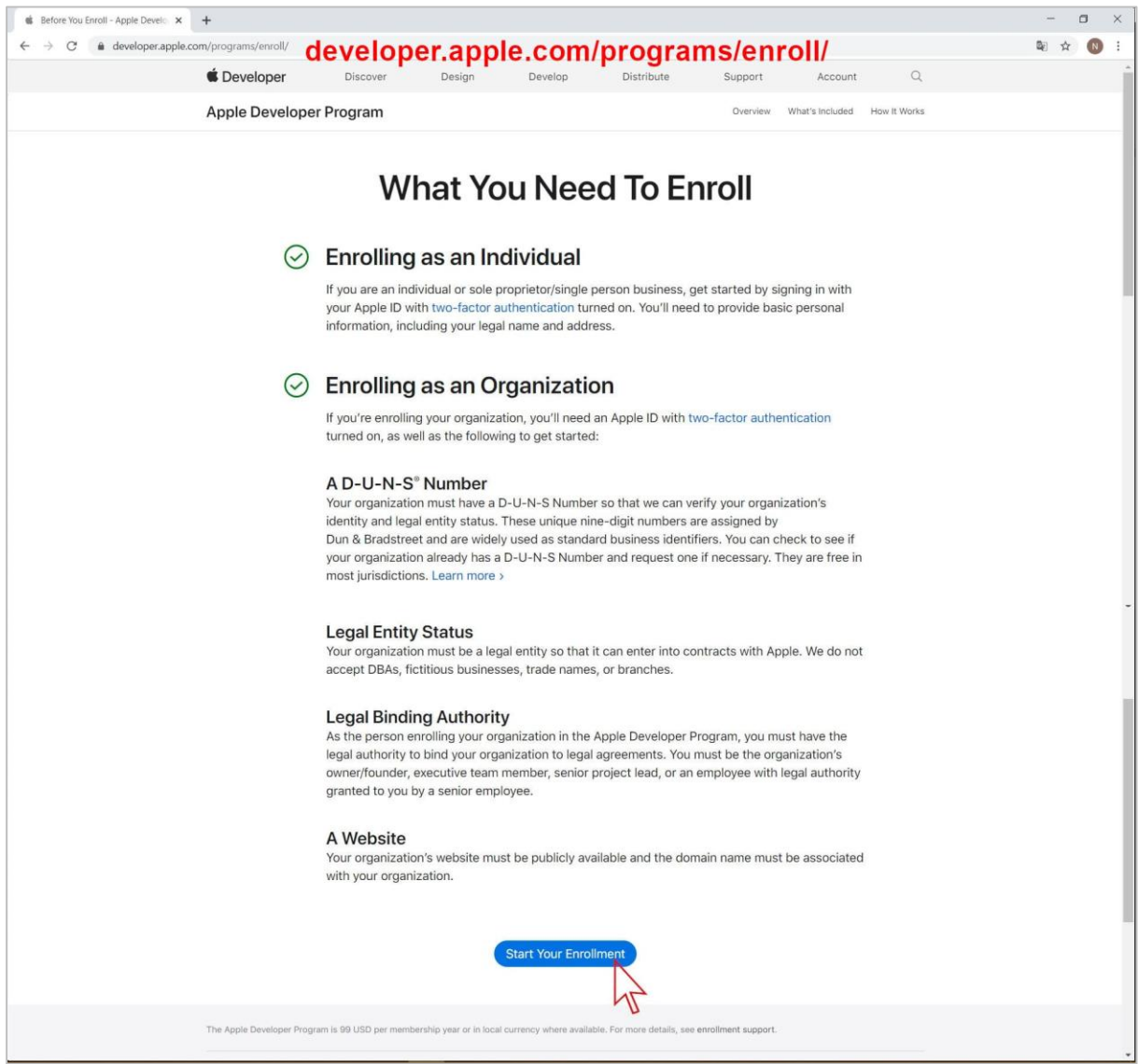

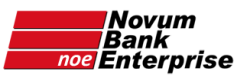

**Zalogować się** (konieczne jest uwierzytelnienie dwupoziomowe – kody przesyłane są na podany numer telefonu oraz adres email):

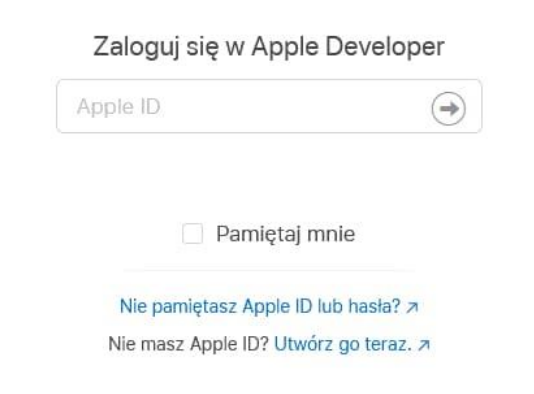

na kolejnej stronie zaakceptować regulamin Apple Developer zaznaczając pole wyboru "By checking this box I confirm that I have read and agree to be bound by the Agreement above." (można odznaczyć drugie pole wyboru by Apple nie przysyłało zbędnych informacji), oraz kliknąć na niebieski przycisk "**Submit**" u dołu strony:

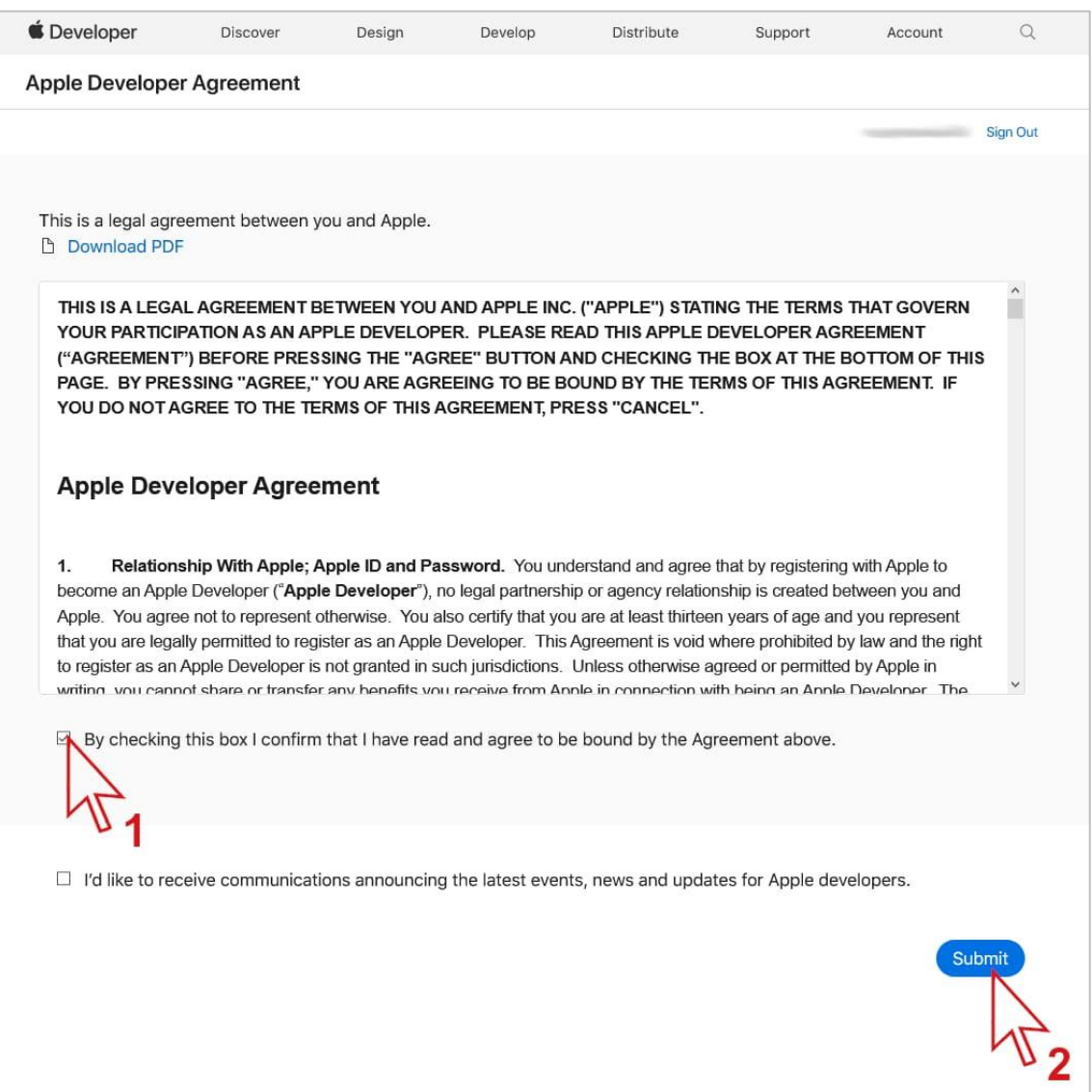

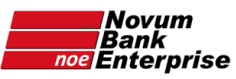

Na kolejnej stronie należy wpisać dane osoby z zarządu Banku, a poniżej dane kontaktowe osoby zakładającej konto deweloperskie Apple (te ostatnie bez używania polskich znaków – czyli zamieniając je na "odpowiedniki" z alfabetu łacińskiego). Są to dane kontaktowe – więc adres może być również adresem Banku, nie koniecznie osobistym:

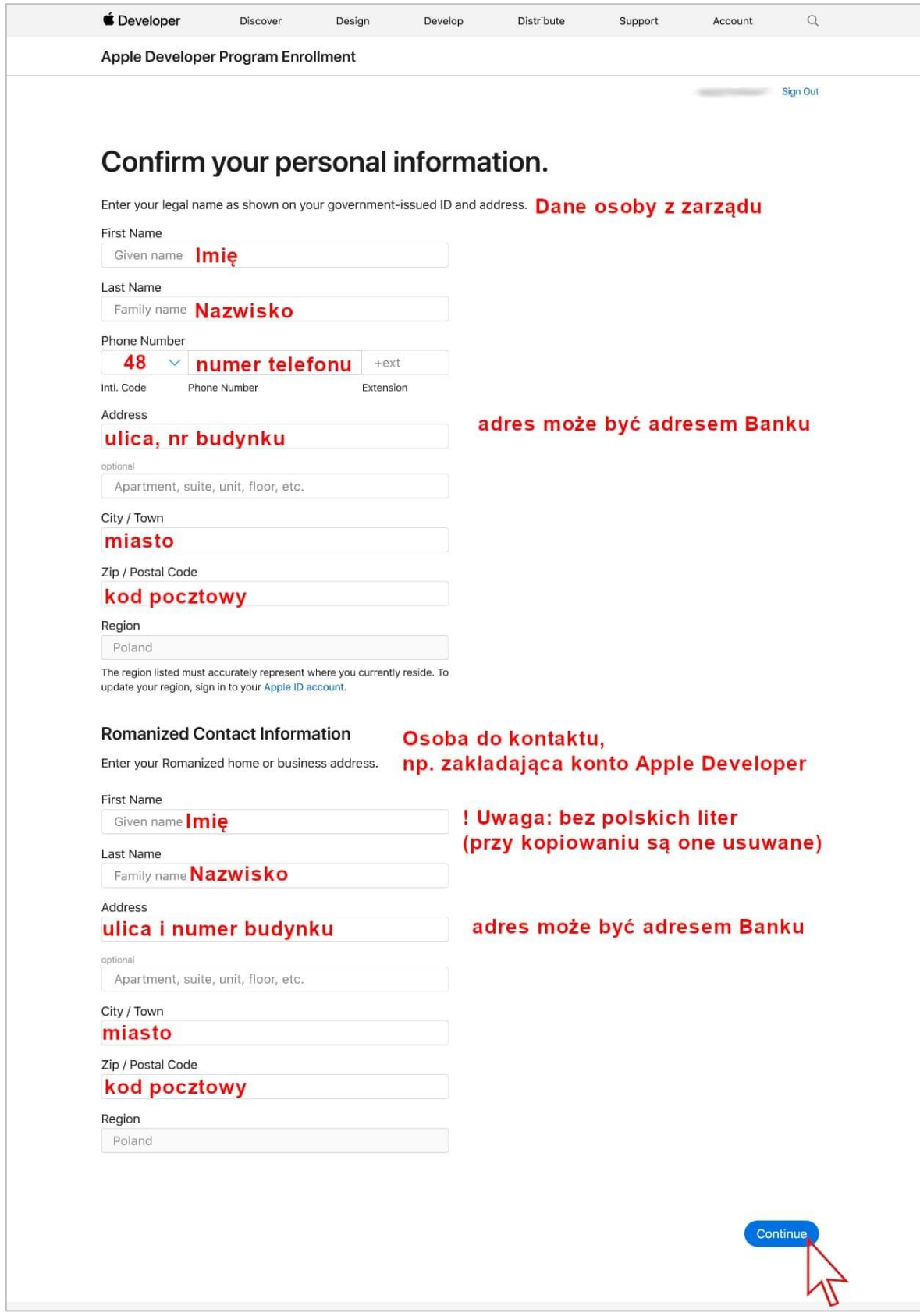

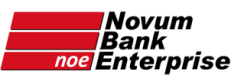

na stronie "Select your entity type" należy wybrać "Company/Organization" i kliknąć na niebieski przycisk "**Continue**" u dołu strony:

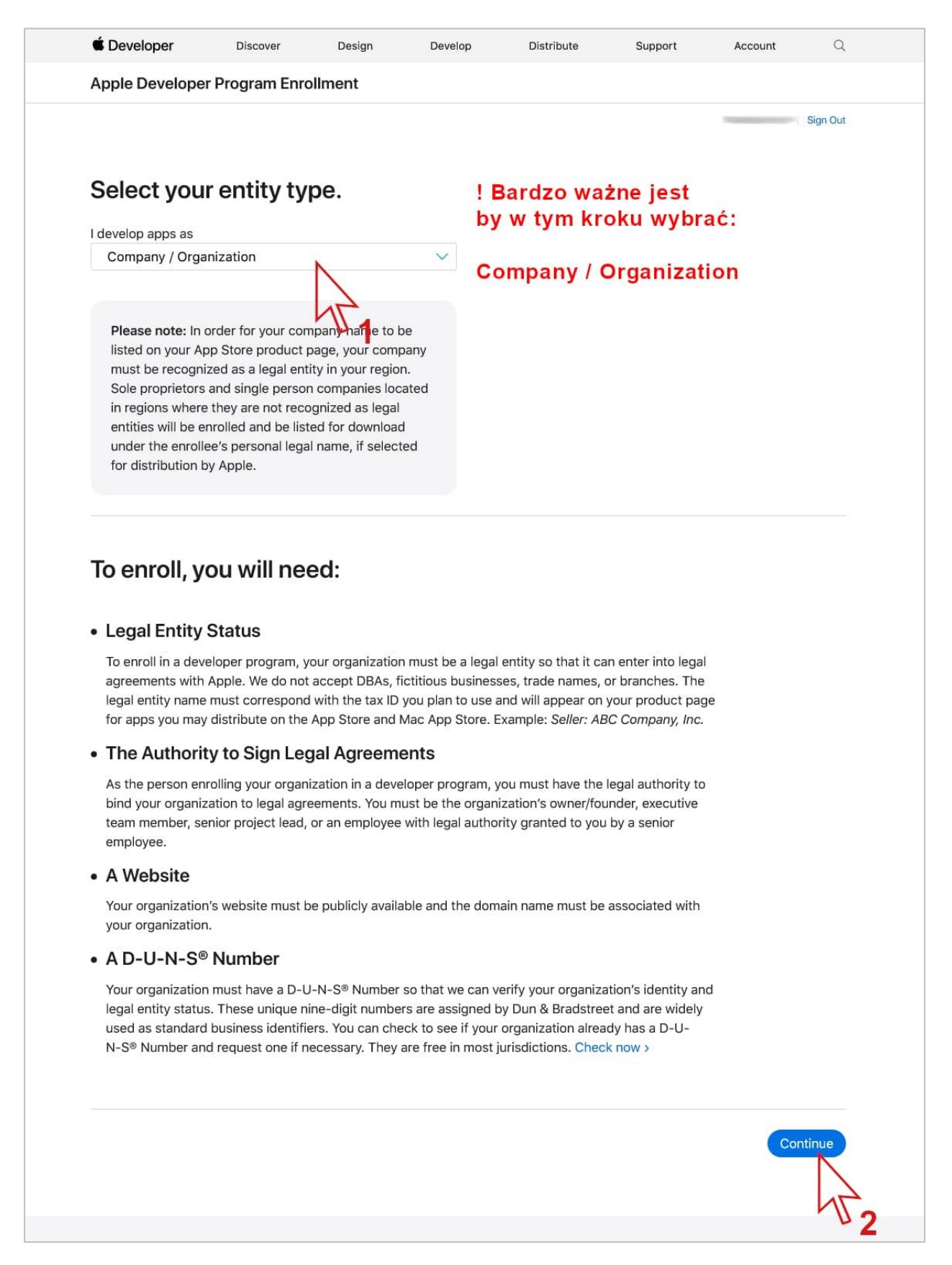

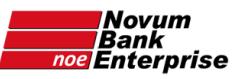

Na stronie "Tell us about your organization" proszę wpisać oficjalną nazwę Banku (zamieniając polskie litery na ich odpowiedniki z alfabetu łacińskiego) oraz numer DUNS:

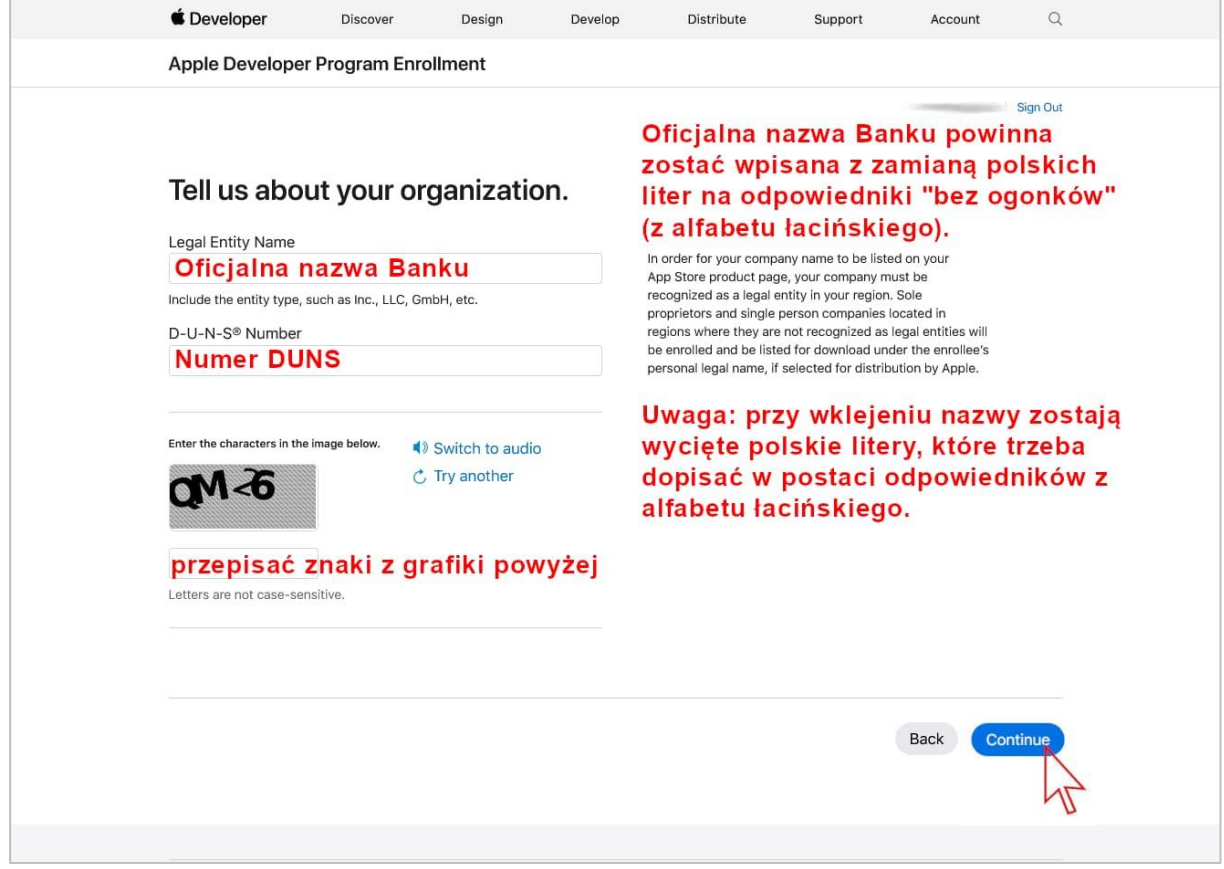

Pole z nazwą Banku otrzyma czerwoną ramkę i pod nią pojawi się komunikat czerwoną czcionką "The information you entered did not match your D&B profile."

Spowodowane jest to faktem, iż nazwa Banku zawiera polskie litery, których tu nie można wpisać.

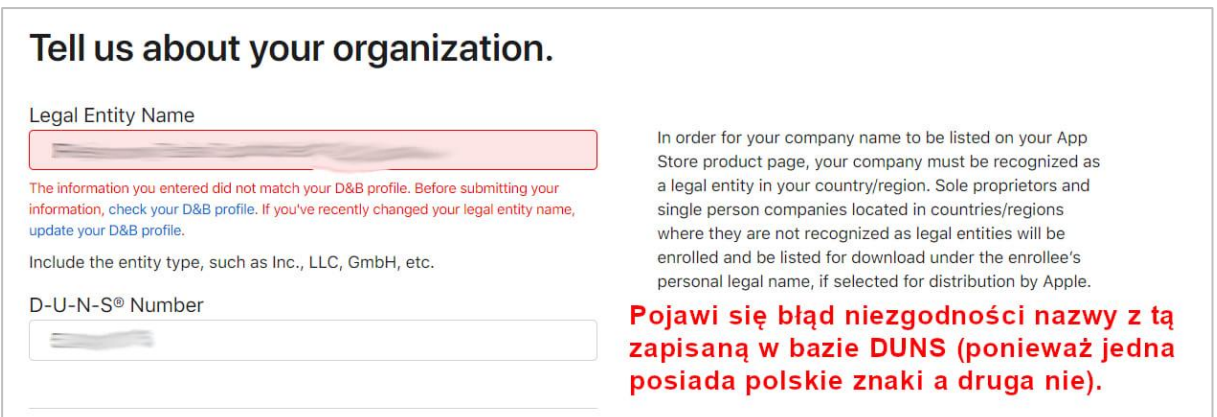

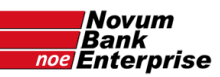

Otworzyć stronę [developer.apple.com/contact/topic/select](https://developer.apple.com/contact/topic/select)

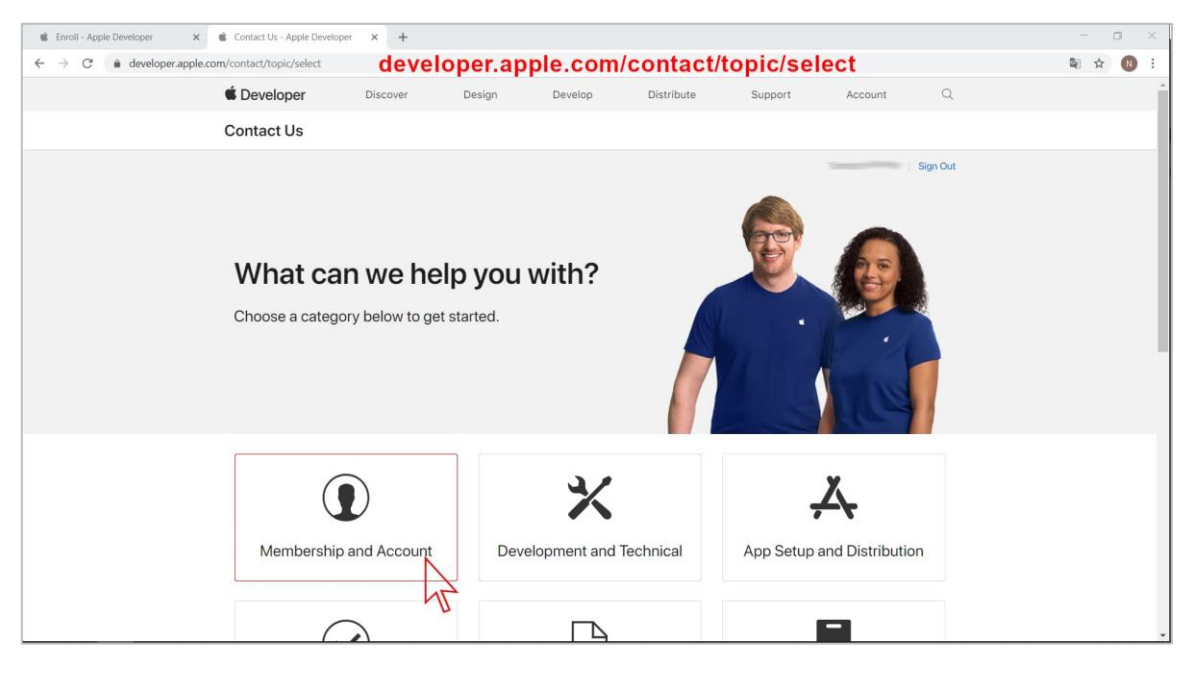

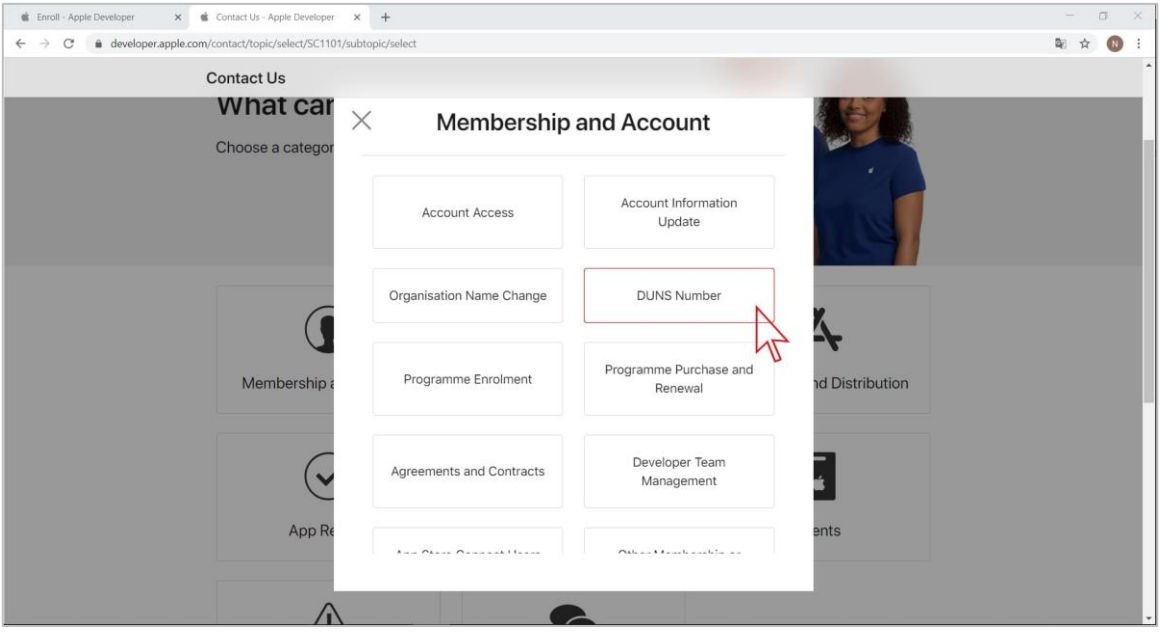

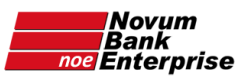

w kolejnym oknie – wybrać "Email" i w pole "Message" wkleić tekst (podmieniając numer DUNS Banku **w zaznaczonym miejscu)**:

Hello Apple Developer Support,

I've got a problem in the "Tell us about your organization" step during enrollment process. I can't enter Legal Entity Name as it's registered in D-U-N-S profile (with polish diacritical characters like ł ą ó). When I use Legal Entity Name with roman characters and our D-U-N-S number **[TU WPISZ NUMER D-U-N-S BANKU]** I receive message beginning "The information you entered did not match your D&B profile." Could you please resolve this problem?

Best regards,

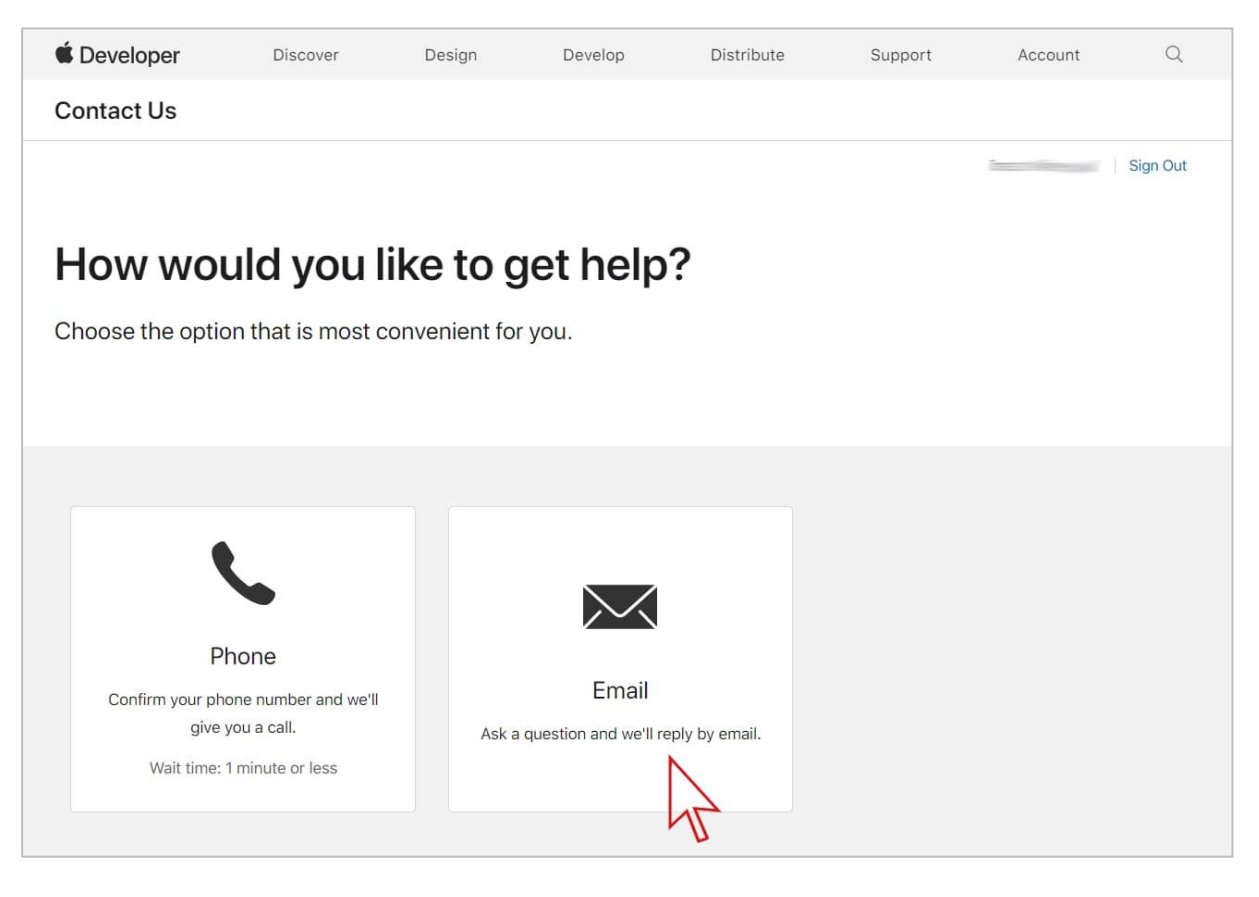

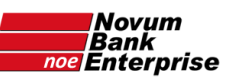

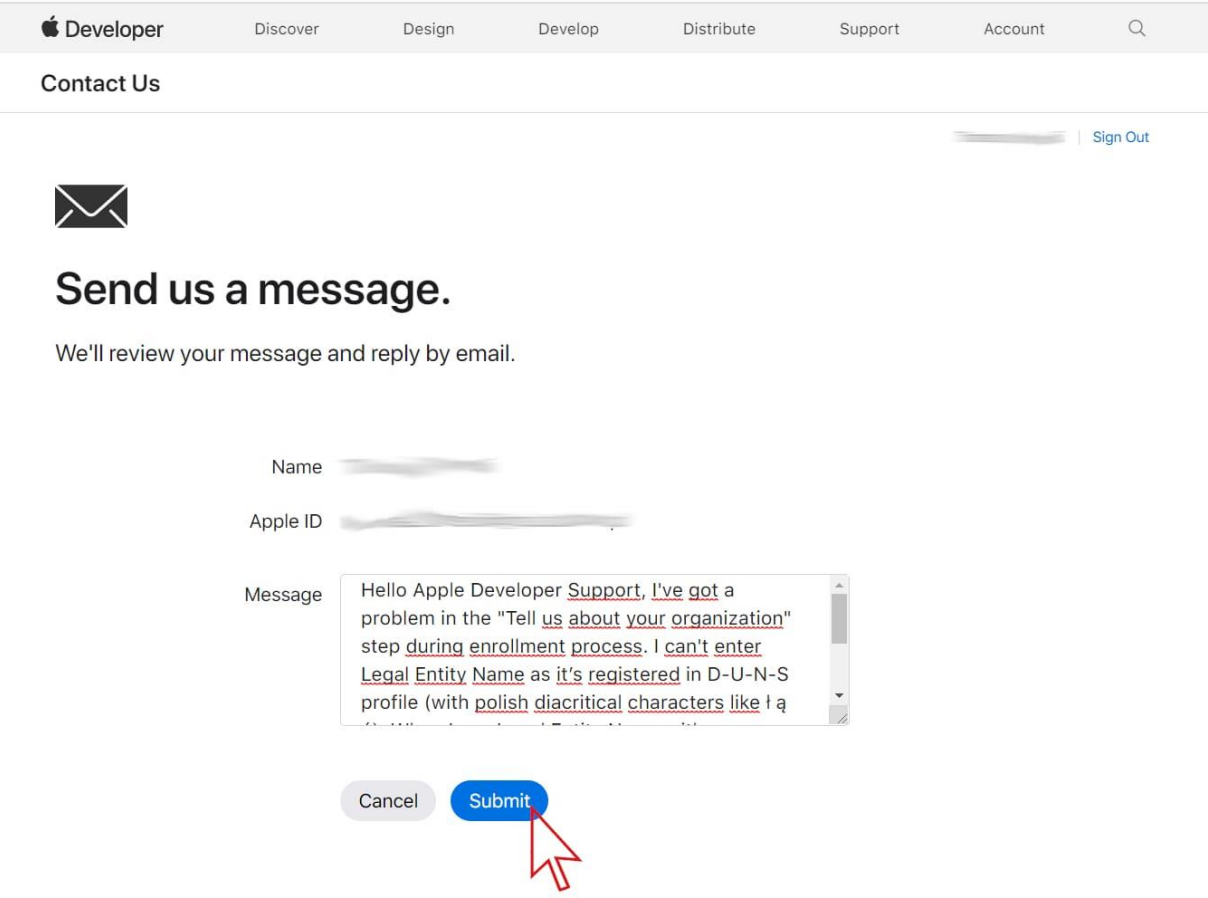

Odpowiedź powinna przyjść mailowo w ciągu paru dni na adres podany w Apple ID.

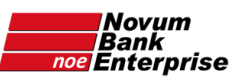

## <span id="page-16-0"></span>Etap 2: po odblokowaniu numeru DUNS przez Apple

Poczekać (czasem parę dni) aż przyjdzie email "Enrollment Update Action Required" (na adres podany w Apple ID) – kliknąć w mailu link u dołu tekstu "**Continue Enrollment**"

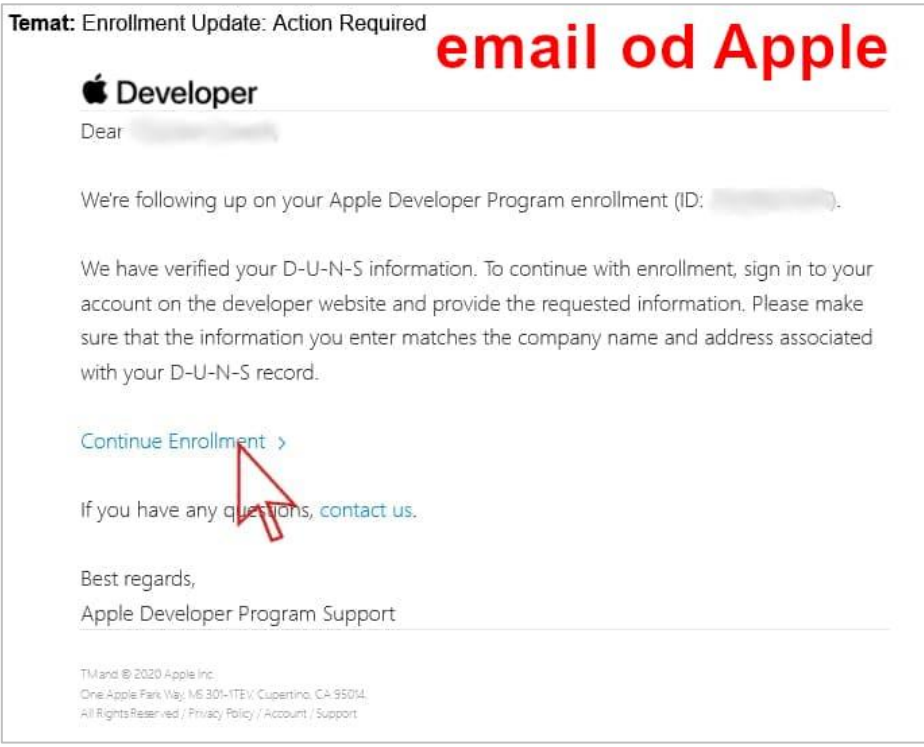

powinna otworzyć się strona [developer.apple.com/account/](https://developer.apple.com/account/), gdzie należy się zalogować:

Zaloguj się w Apple Developer

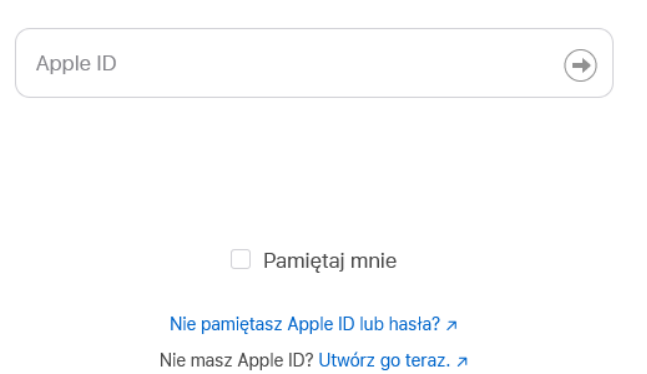

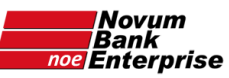

#### Kliknąć w niebieski przycisk "Enroll today":

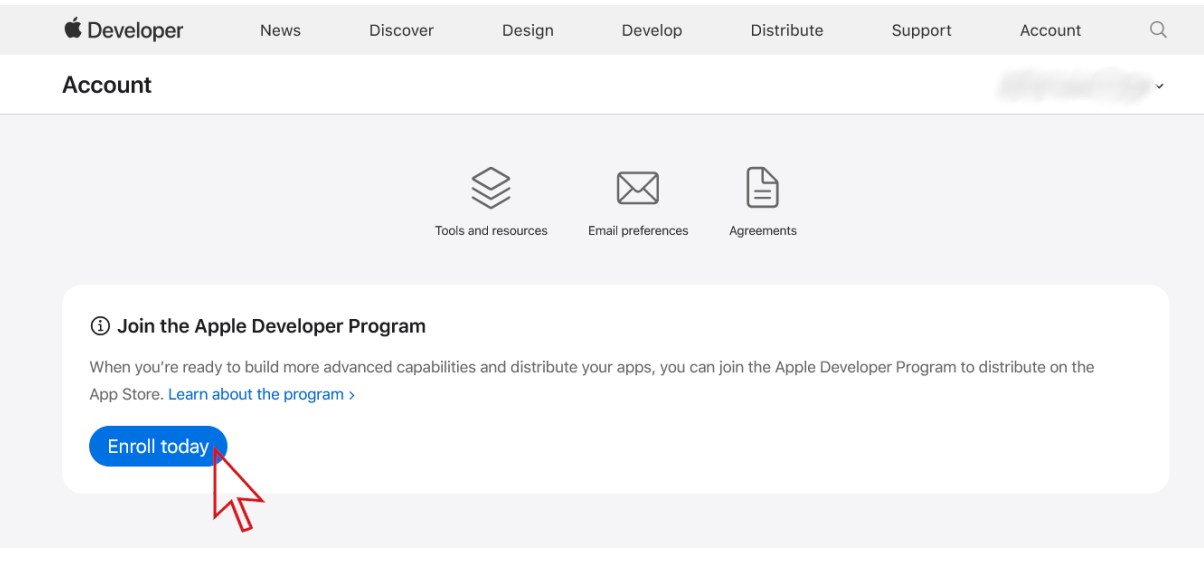

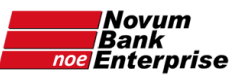

Na kolejnej stronie sprawdzić czy jest wybrana opcja "**Company/Organization**" i kliknąć w niebieski przycisk "**Continue**" u dołu strony:

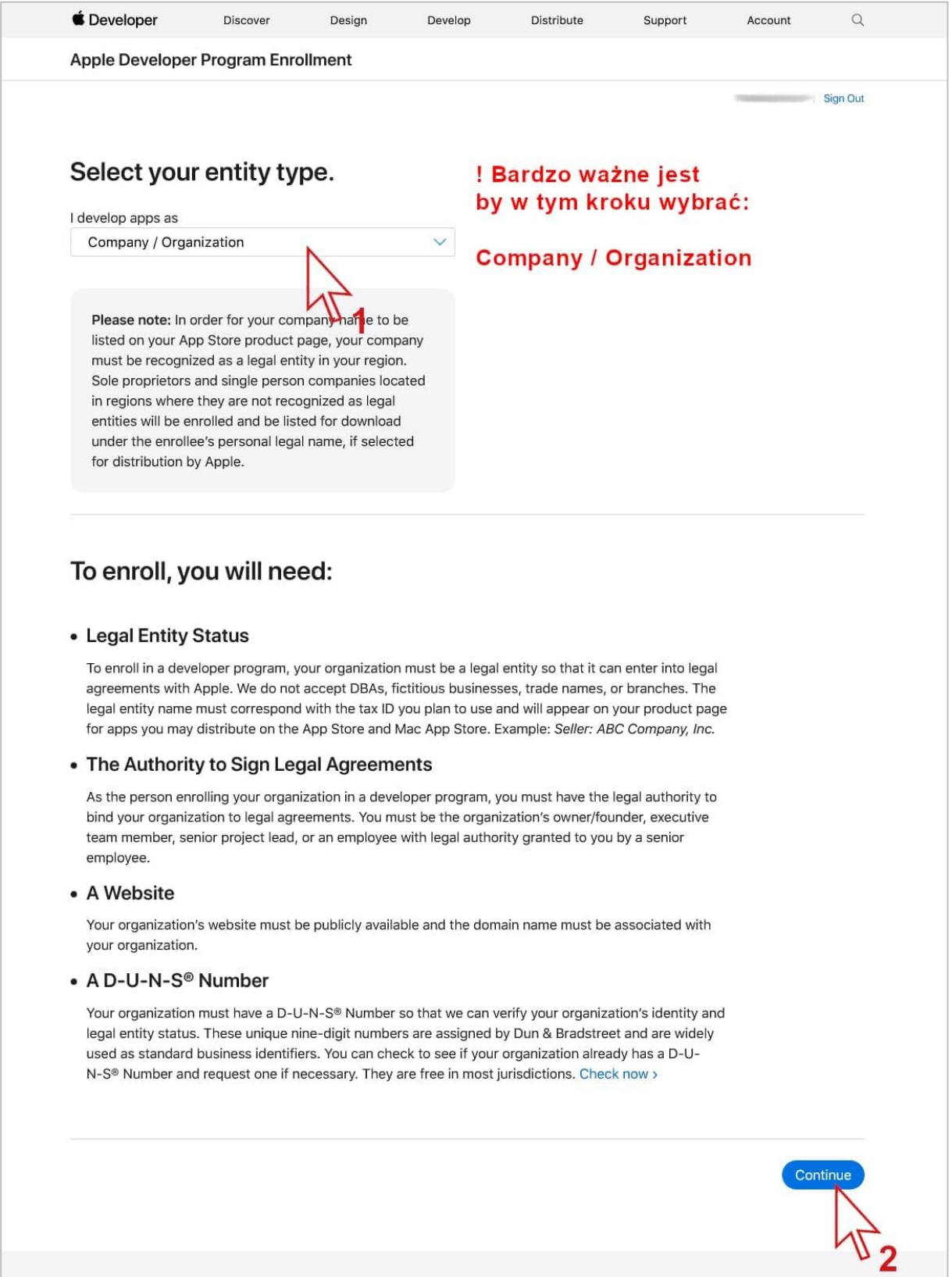

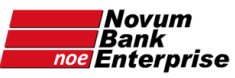

Raz jeszcze wpisać oficjalną nazwę Banku zamieniając polskie litery na ich odpowiedniki z alfabetu łacińskiego, oraz numer DUNS, i kliknąć na niebieski przycisk "**Continue**" u dołu strony:

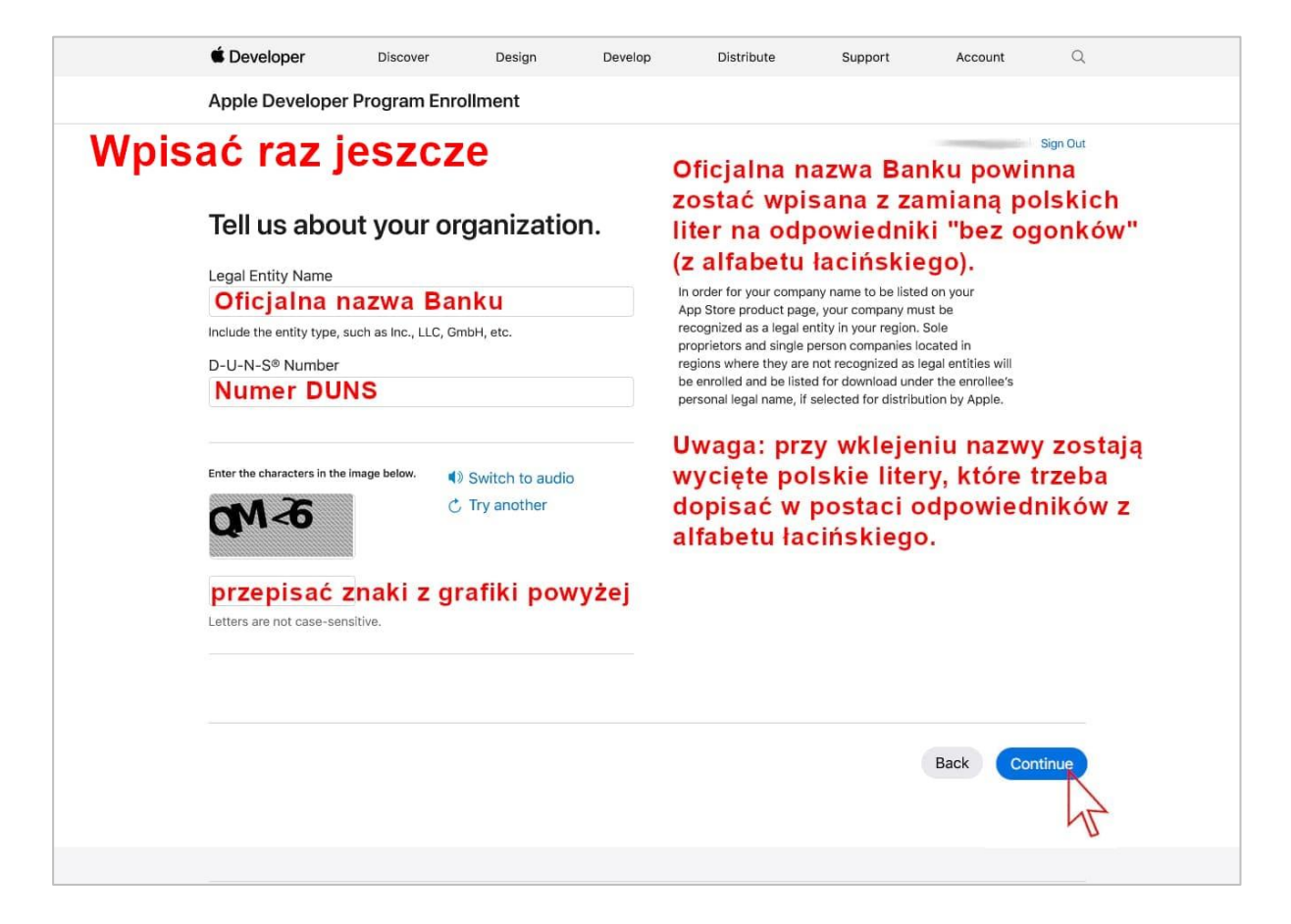

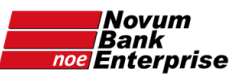

należy raz jeszcze wpisać adres Banku (Uwaga: wklejając tekst kasowane są z niego polskie litery – należy więc wpisać ich zamienniki z alfabetu łacińskiego):

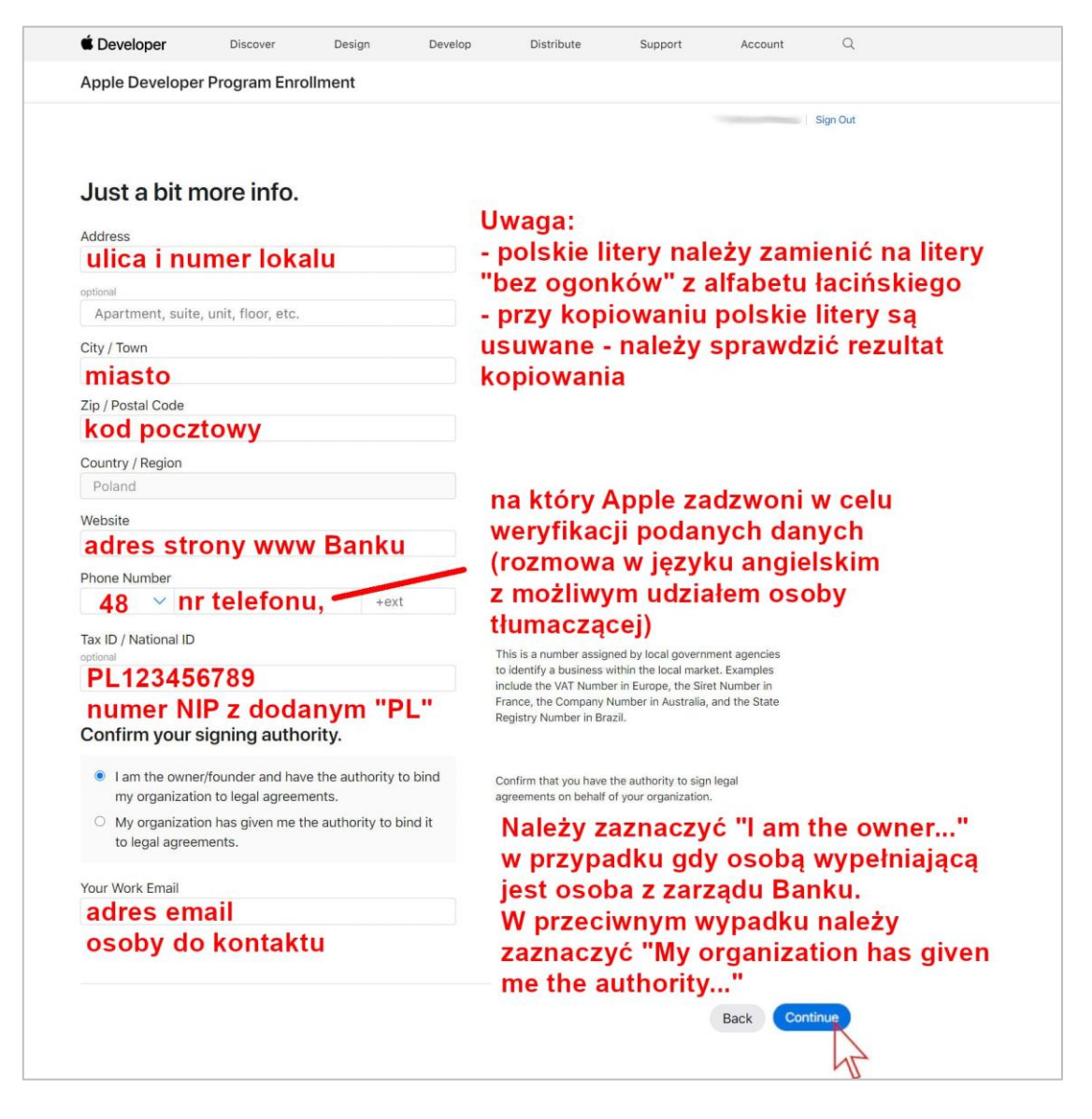

W polu "Phone numer" należy wpisać numer telefonu osoby z Zarządu, która będzie mogła potwierdzić telefonicznie autentyczność zakładanego konta Apple Developer.

W polu "Tax ID" należy wpisać numer NIP Banku z dodaniem liter "PL" (czyli przykładowo: PL123456789)

W części "Confirm your signing authority" należy zaznaczyć:

- pierwszą opcję ("I am the owner/founder....") w przypadku gdy wpisana zostanie osoba z Zarządu Banku, i dodać poniżej adres email tej osoby,
- lub też zaznaczyć **drugą opcję** ("My organization has given me the authority...") w przypadku osoby spoza Zarządu Banku, i dodać poniżej adres email tej osoby, oraz w kolejnych rubrykach – jej imię i nazwisko, numer telefonu (Uwaga: pola te nie przyjmują polskich znaków! A przy wklejaniu tekstu polskie litery zostają skasowane – co zmienia formalną postać wklejonych informacji).

Kliknąć na niebieski przycisk "**Continue**" u dołu strony.

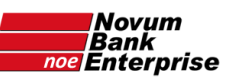

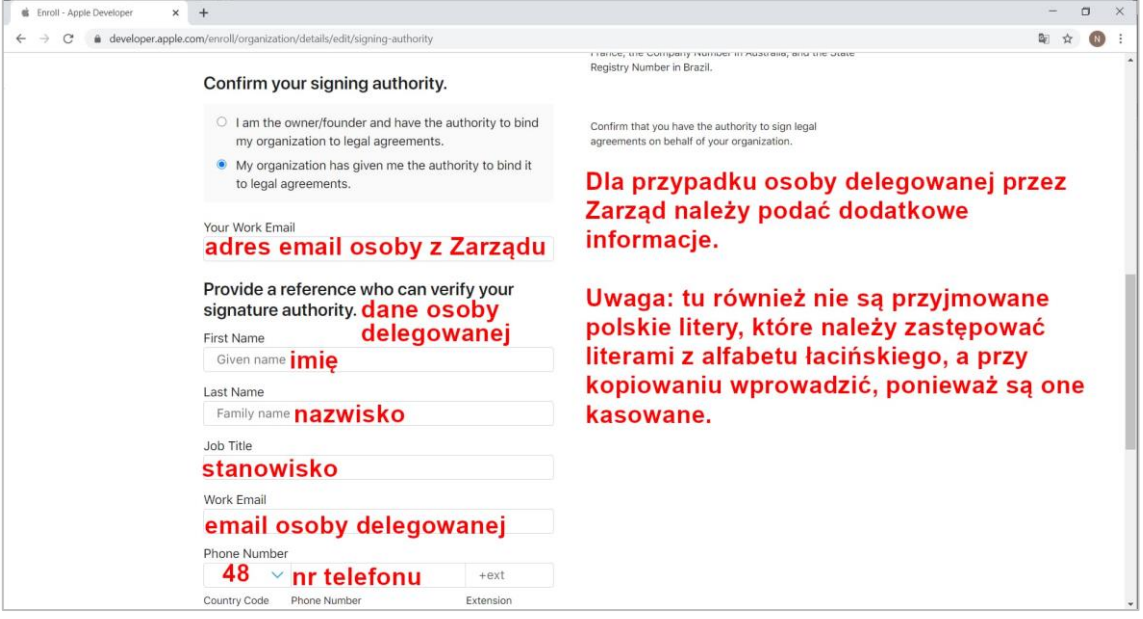

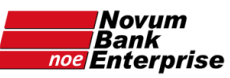

Na kolejnej stronie należy sprawdzić raz jeszcze wpisane dane i kliknąć na niebieski przycisk "Submit" na dole strony:

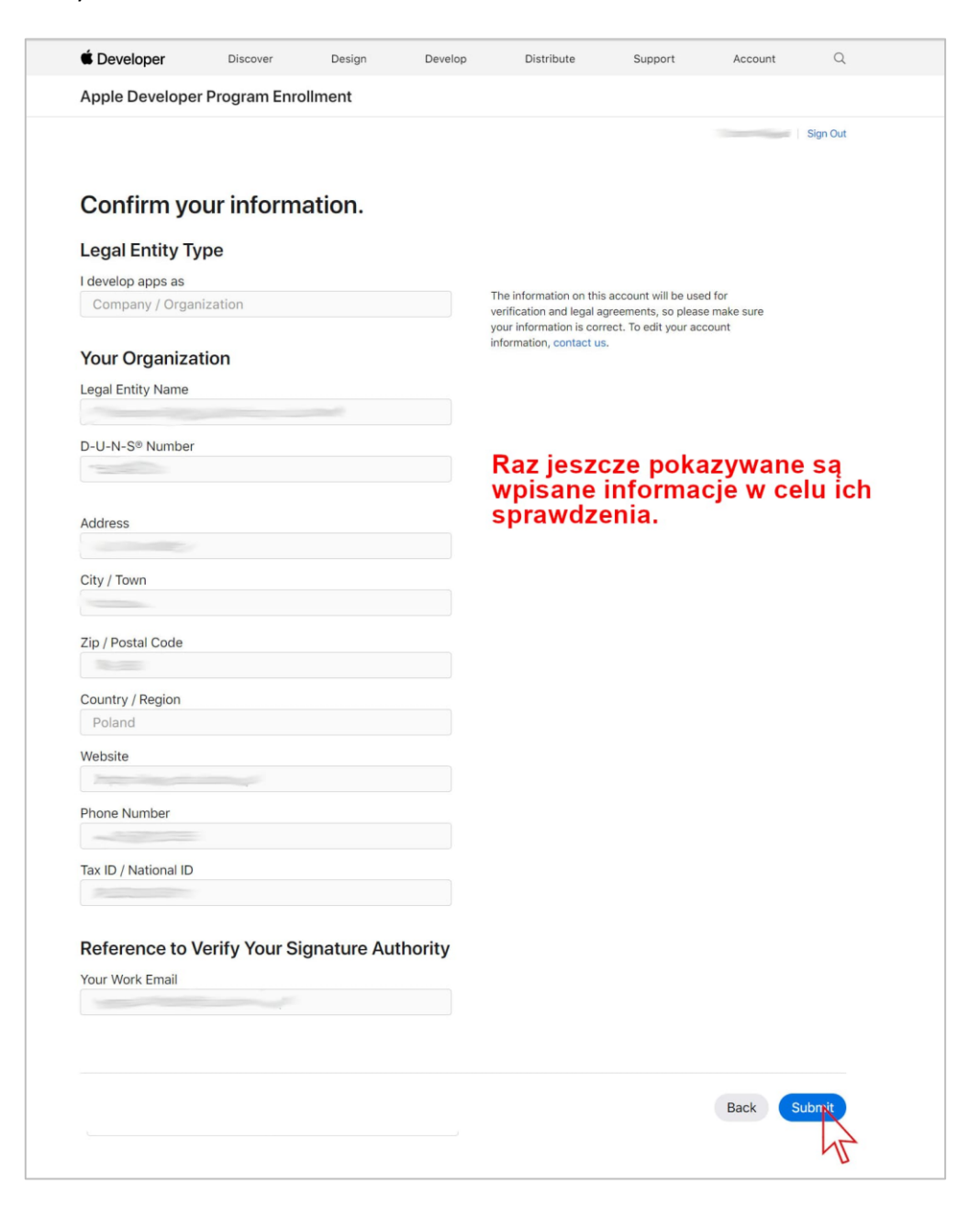

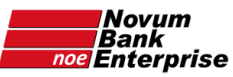

Powinien się pojawić dopisek na górze strony "Your enrollment is being processed" wraz z numerem "Enrollment ID:". Chwilę później powinien przyjść również email o podobnej treści

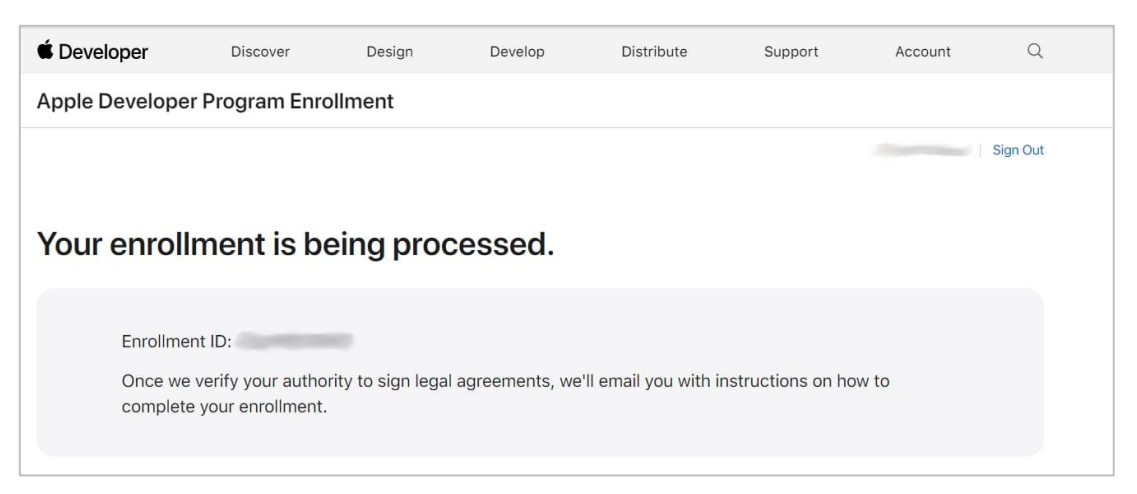

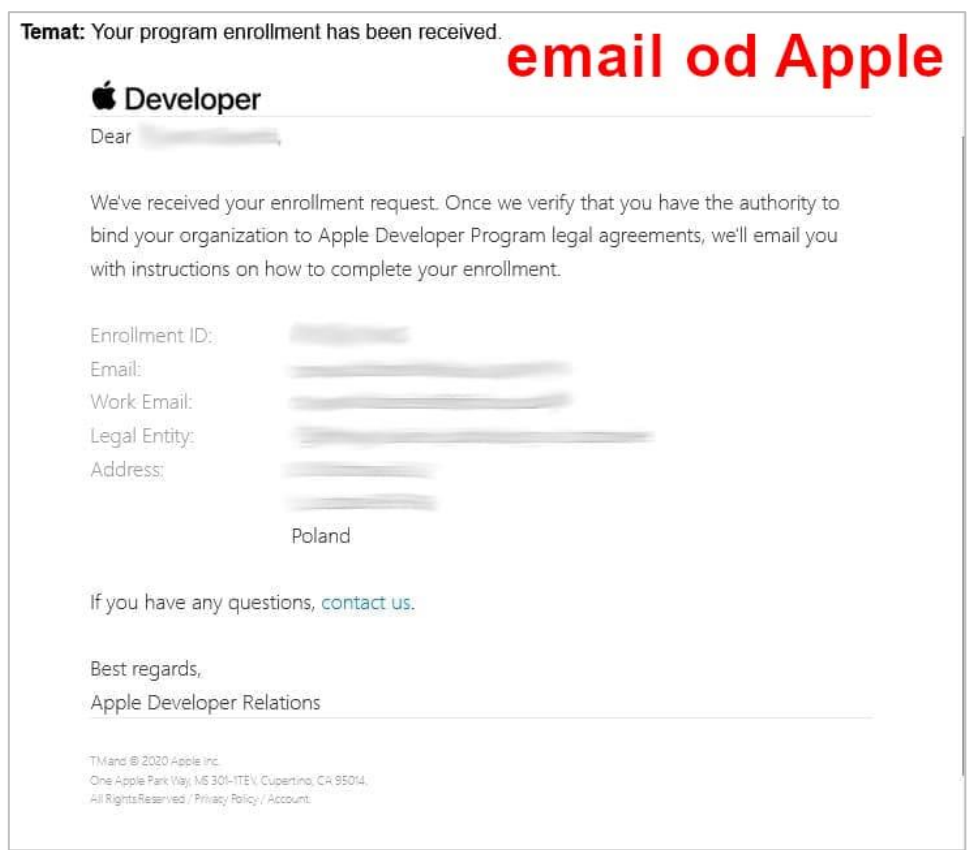

<span id="page-23-0"></span>Jeśli przyjdzie powyższy email należy poczekać na telefon weryfikacyjny od Apple, jeśli inny to należy przeczytać, czy Apple nie prosi o podanie godzin, w jakich można dzwonić i wtedy w odpowiedzi przesłać do Apple godziny dostępności wpisanej osoby z Banku.

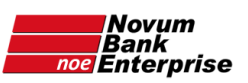

#### Etap 3: telefon od Apple

Należy **oczekiwać na telefon od Apple** na podany numer telefonu, który zwykle ma miejsce następnego dnia roboczego (choć może to nastąpić zarówno kilkadziesiąt minut po otrzymaniu maila, jak też parę dni później, zwykle nie dłużej niż klika dni). Rozmowa telefoniczna jest w języku angielskim i ma na celu weryfikację autentyczności wpisanych danych. Z posiadanych informacji wynika, iż zwykle wystarczy kilka razy odpowiedzieć twierdząco na zapytania pracownika Apple, do czego wystarcza podstawowa znajomość języka angielskiego. Apple dopuszcza obecność osoby pomagającej w zrozumieniu pytań w języku angielskim (nie musi być to tłumacz przysięgły). W razie braku takiej osoby prosimy o kontakt – postaramy się pomóc telefonicznie. W przypadku nieodebrania telefonu od Apple powinien przyjść email z taką informacją oraz z prośbą o podanie godzin, w jakich Apple może ponowić próbę rozmowy weryfikacyjnej.

Po rozmowie telefonicznej powinien przyjść email "Continue your Apple Deweloper Program enrollment", w którym należy kliknąć na link "Review now":

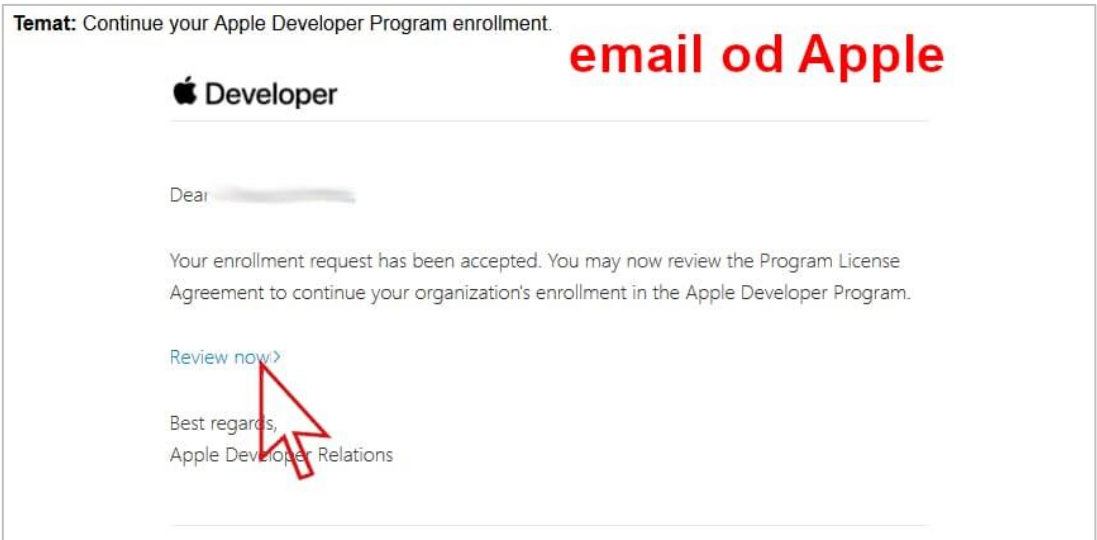

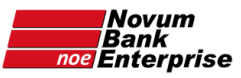

Na stronie "Complet your purchase" ([developer.apple.com/enroll/purchase](https://developer.apple.com/enroll/purchase)) pokazane zostaną informacje dotyczące płatności wraz z polem wyboru "Would you like to automatically renew your membership?" – zaznaczając te pole płatność za przedłużenie konta zostanie opłacona w sposób automatyczny. Decyzję tą można później zmienić. Kliknąć w niebieski przycisk "Purchase" u dołu strony:

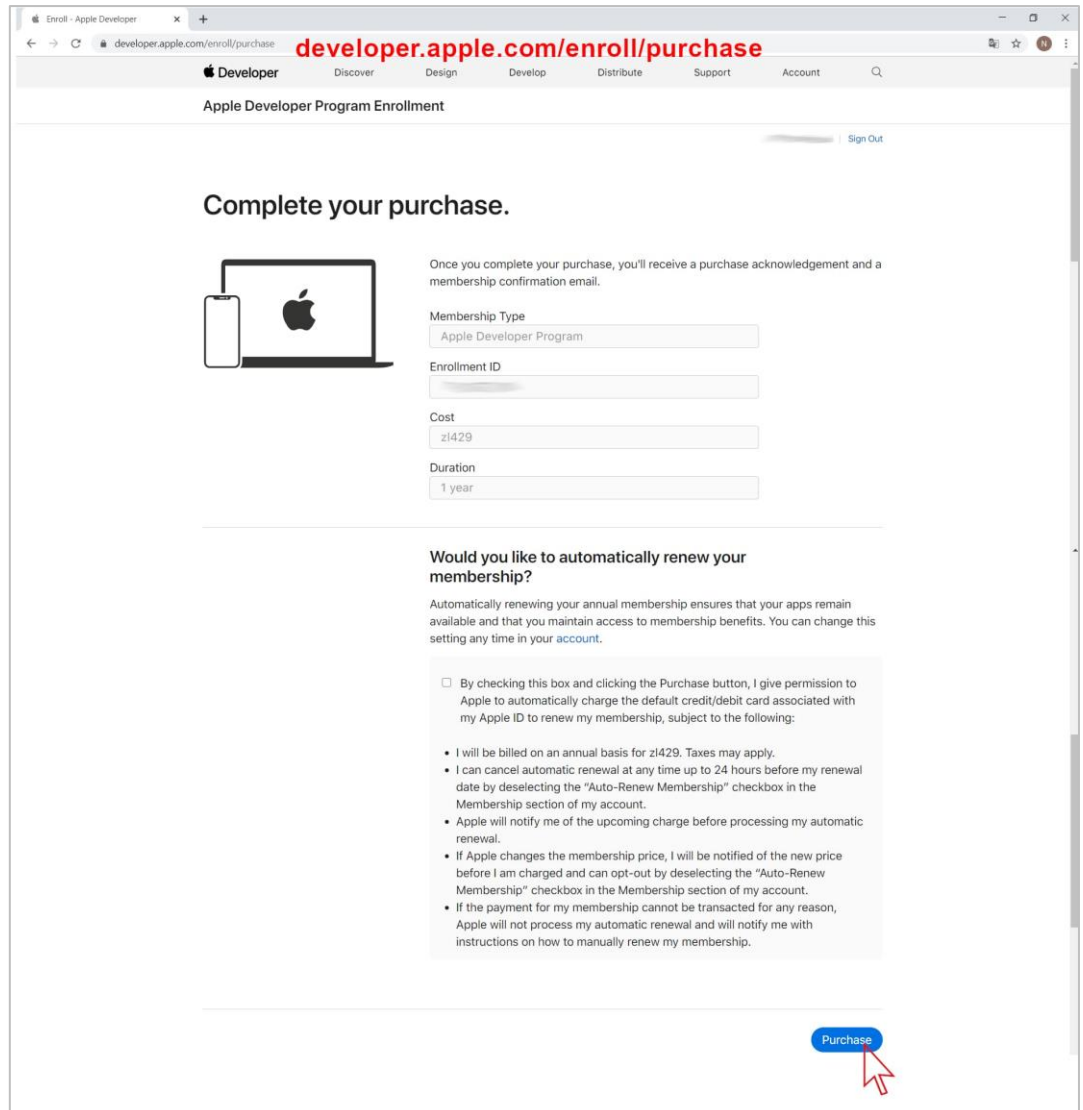

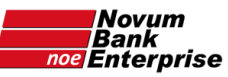

Nastąpi przekierowanie na stronę secure2.store.apple.com gdzie należy się ponownie zalogować wpisując AppleID i hasło:

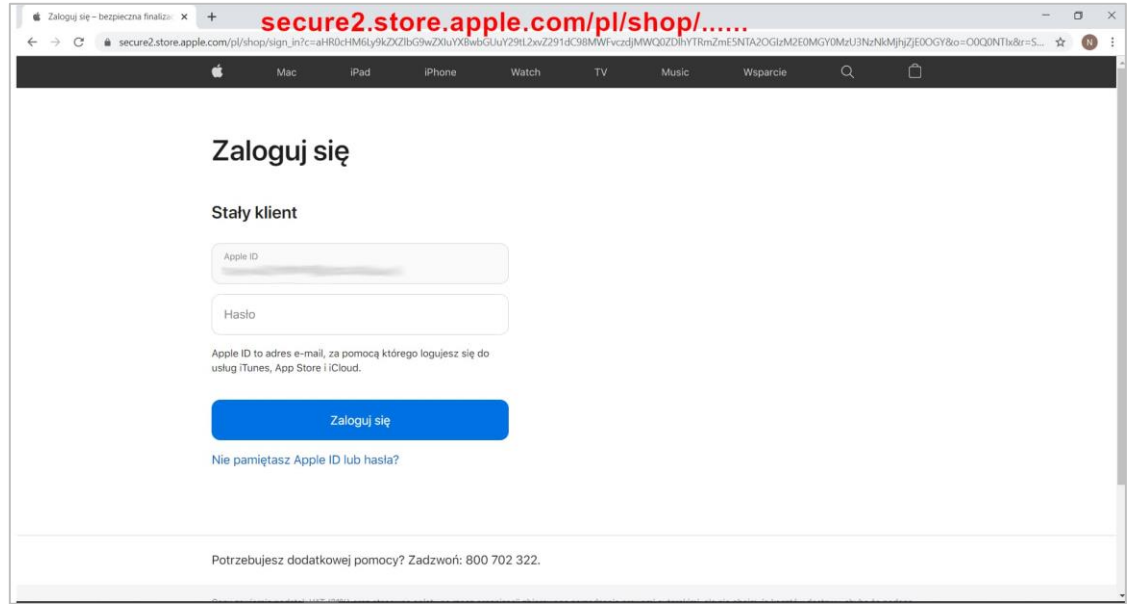

Zostanie otwarta strona "Jak chcesz zapłacić?", gdzie będzie dostępna opcja "Karta kredytowa lub debetowa" oraz ewentualnie "Faktura operatora" – jeśli została takowa skonfigurowana wcześniej, według wskazówek z niniejszej instrukcji:

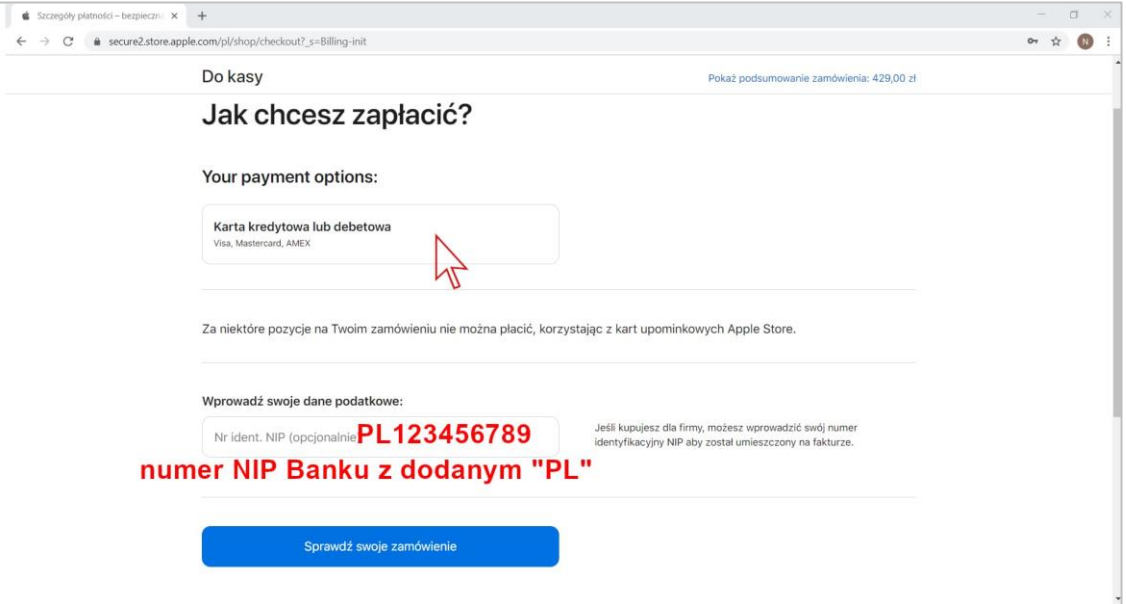

Kliknąć na wybraną formę płatności.

W przypadku "Karta kredytowa lub debetowa" – należy wprowadzić numer karty płatniczej, jej datę ważności i numer CVV, oraz podać dane do faktury (jako, że faktura będzie na Bank – to oczywiście w polach "Imię" oraz "Nazwisko" należy wpisać nazwę Banku. Uwaga: pole "Imię" może mieć ograniczenie długości, przez co nie zmieści się tam pełna nazwa Banku.

W rubryce na dole "Wprowadź dane podatkowe" należy wpisać numer NIP Banku poprzedzając go literami PL (na przykład: PL123456789) i kliknąć na niebieski przycisk "Sprawdź swoje zamówienie".

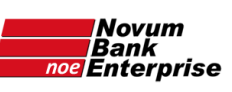

*Zakład Usług Informatycznych NOVUM Sp. z o.o.*

<span id="page-27-0"></span>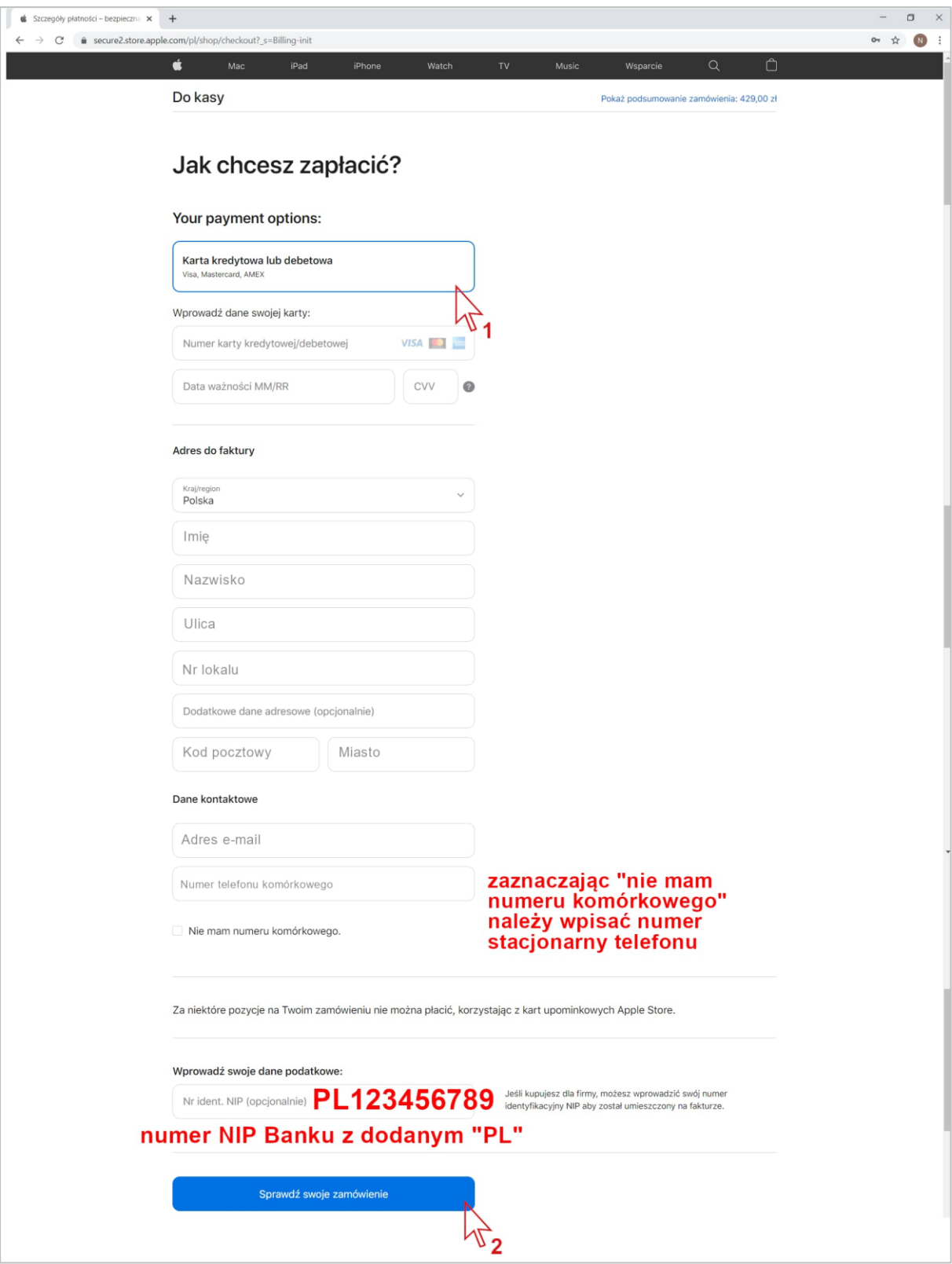

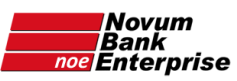

## Etap 4: płatność – jej zaksięgowanie

Po około dwóch dniach (choć może to być po kilku godzinach) wpłacona kwota zostanie zaksięgowana i Apple przyśle maila, w którym należy kliknąć link "sign in" (lub otworzyć stronę [developer.apple.com\)](https://developer.apple.com/):

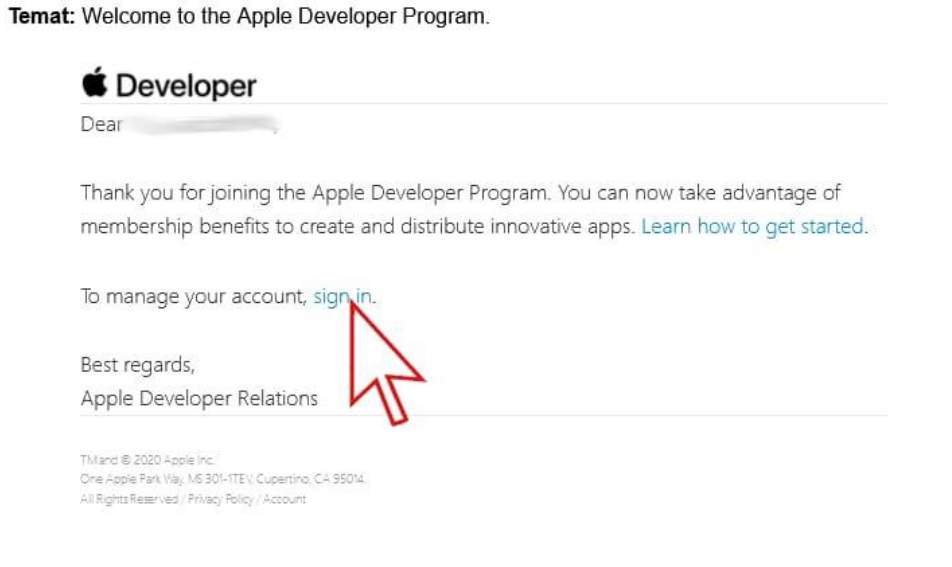

Zalogować się:

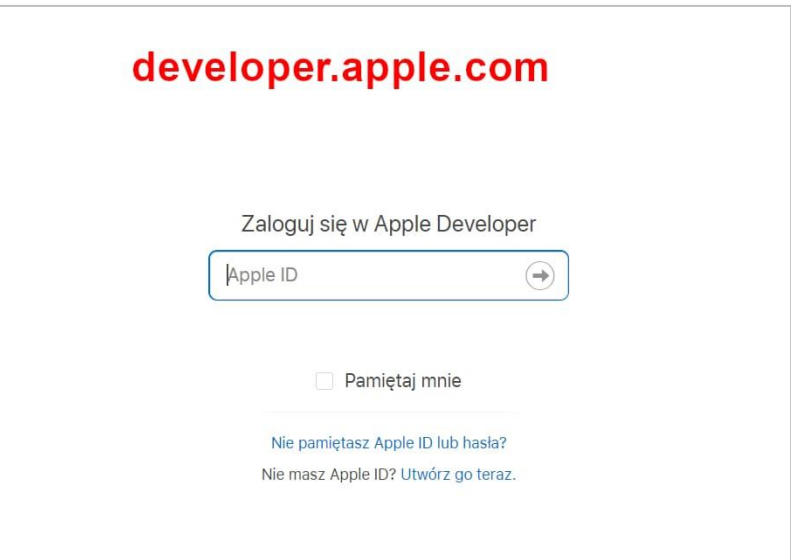

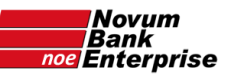

#### Kliknąć "App Store Connect" w menu z lewej strony:

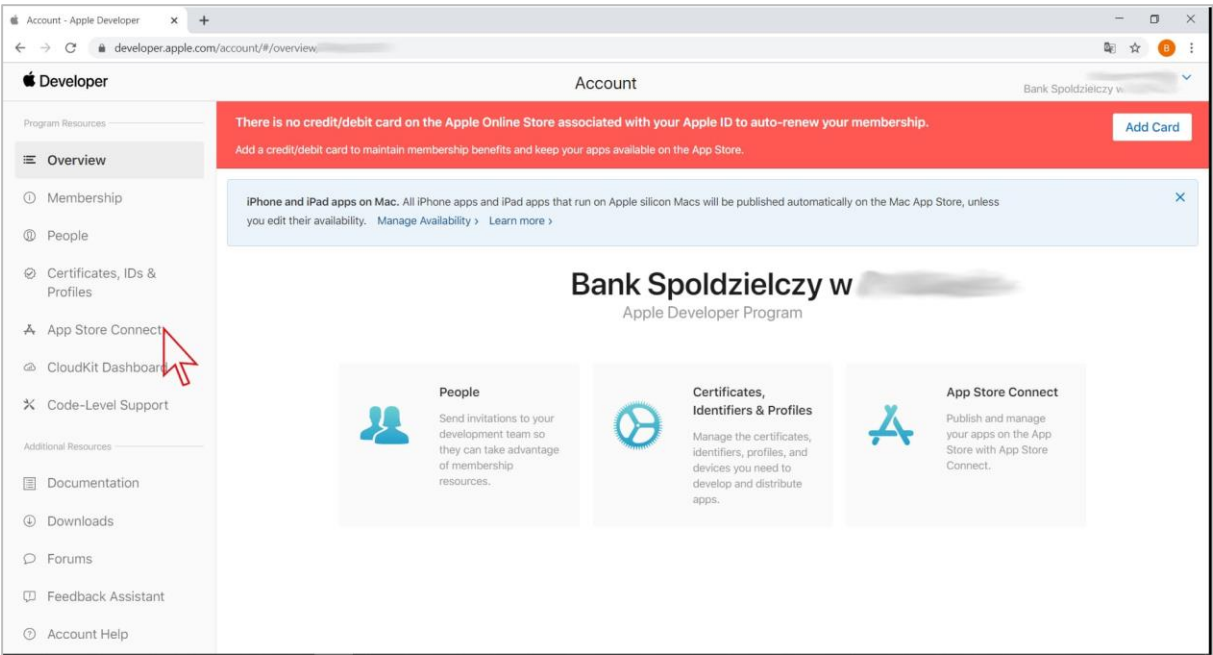

#### Kliknąć na niebieski przycisk "Go to App Store Connect" na środku strony:

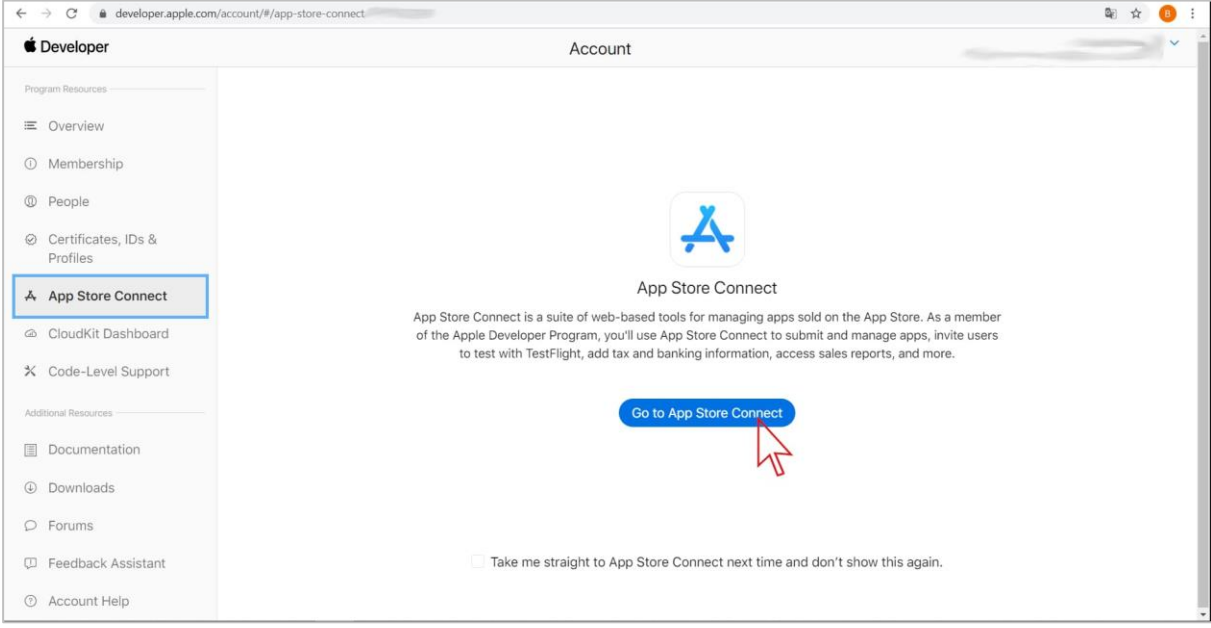

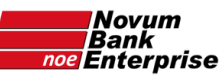

Otworzy się strona [appstoreconnect.apple.com](https://appstoreconnect.apple.com/) gdzie należy zaakceptować regulamin – w tym celu zaznaczyć pole "I have read and agree to the above Terms of Service" i kliknąć niebieski przycisk "**Agree**":

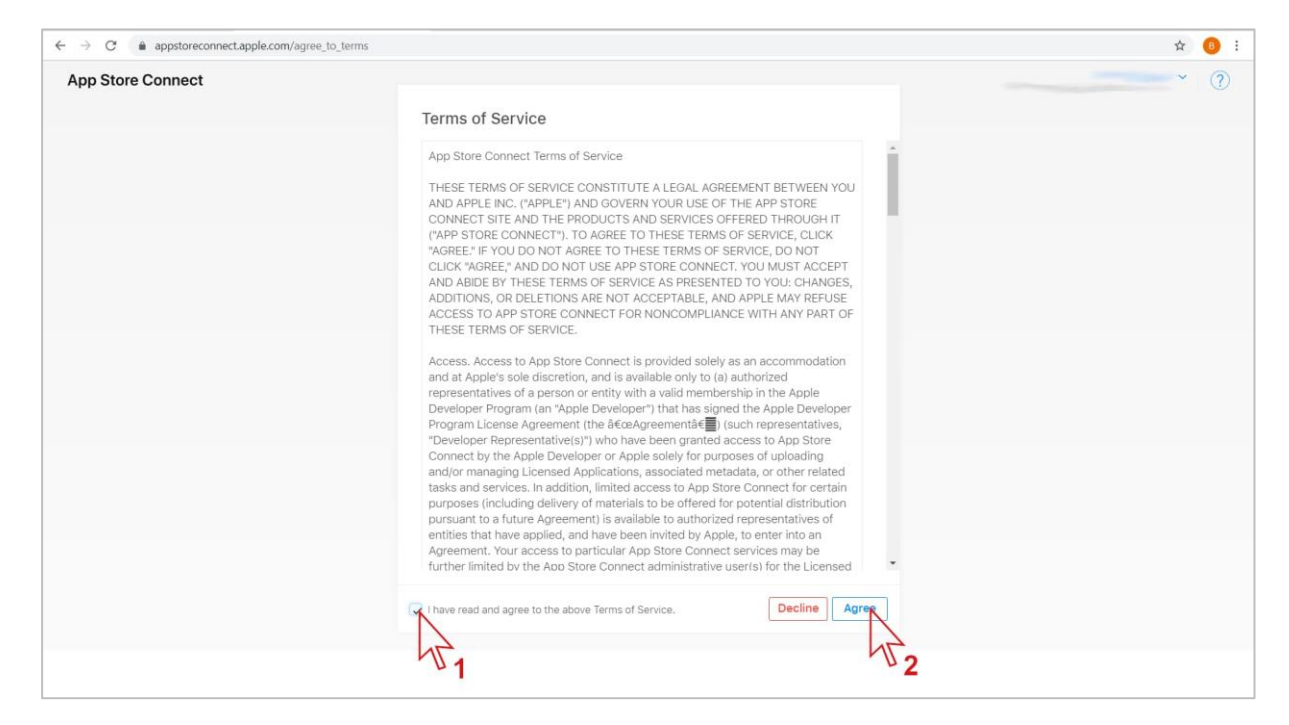

#### Kliknąć ikonę "User and Access":

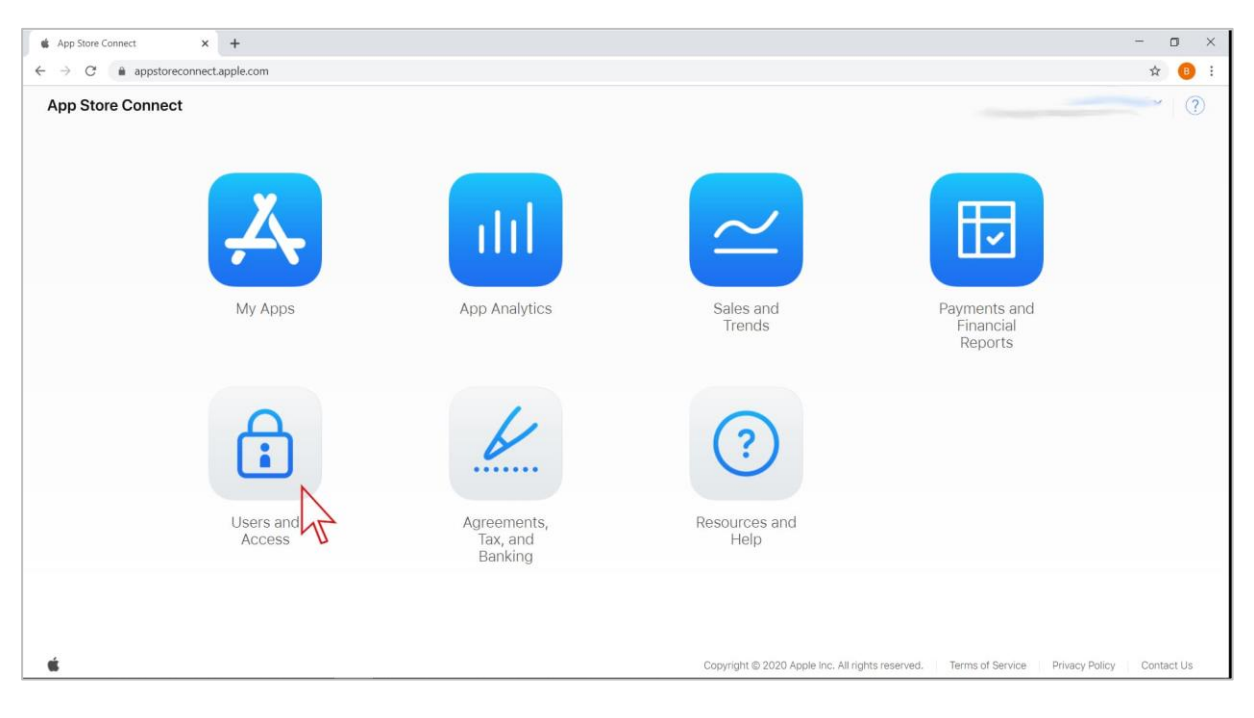

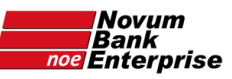

#### kliknąć niebieski przycisk "+":

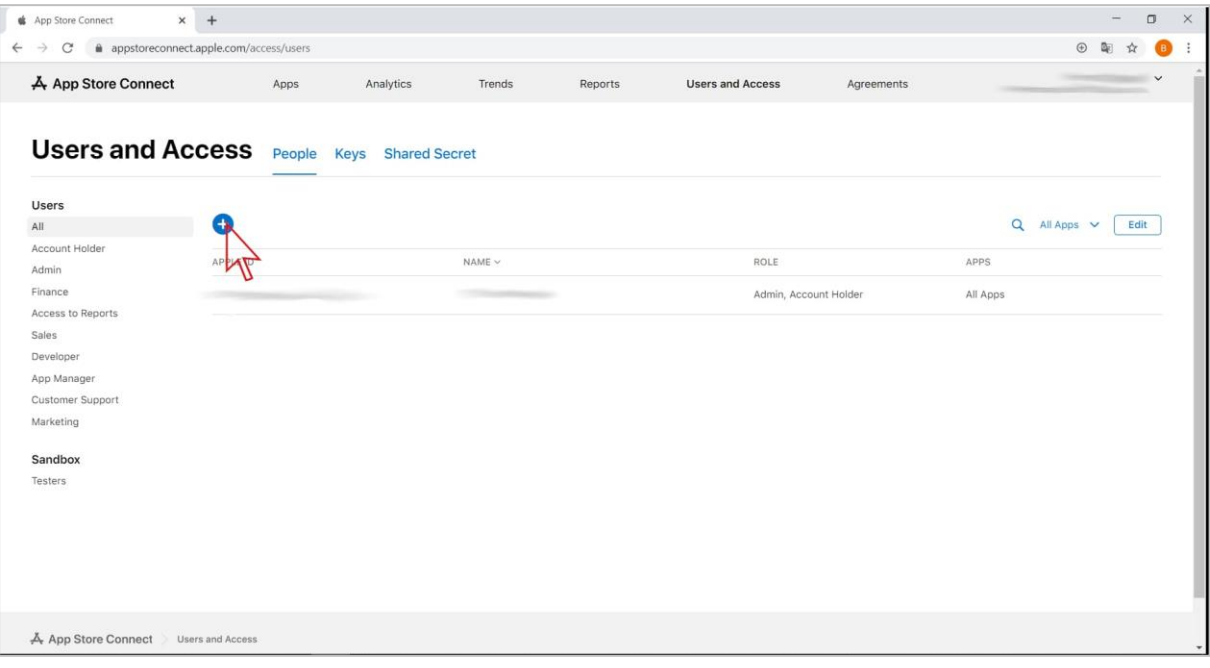

- 1. dodać czterech użytkowników z NOVUM, którzy zajmą się obsługą techniczną aplikacji wpisując:
	- First Name: NOVUM
	- Last Name: 01
	- Email: [appdev1@novum.pl](mailto:appdev1@novum.pl)
	- Roles: **App Manager** (choć lepiej **Admin** mniej razy będziemy prosić Bank o dodanie lub zmianę uprawnień, ponieważ Apple dość często zmienia lub dodaje uprawnienia bez których nie jest możliwe opublikowanie aktualizacji aplikacji)
	- "Apps" pozostawić "All Apps"
	- zaznaczyć pole "Access to Certificates, Identifiers & Profiles" oraz "Access to Cloud Managed Distribution Certificate"
	- $\bullet$  kliknąć na niebieski przycisk "Invite"
- 2. powtórzyć powyższe dla:
	- [appdev2@novum.pl](mailto:appdev2@novum.pl)
	- [appdev3@novum.pl](mailto:appdev3@novum.pl)
	- [appdev4@novum.pl](mailto:appdev4@novum.pl)

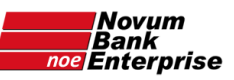

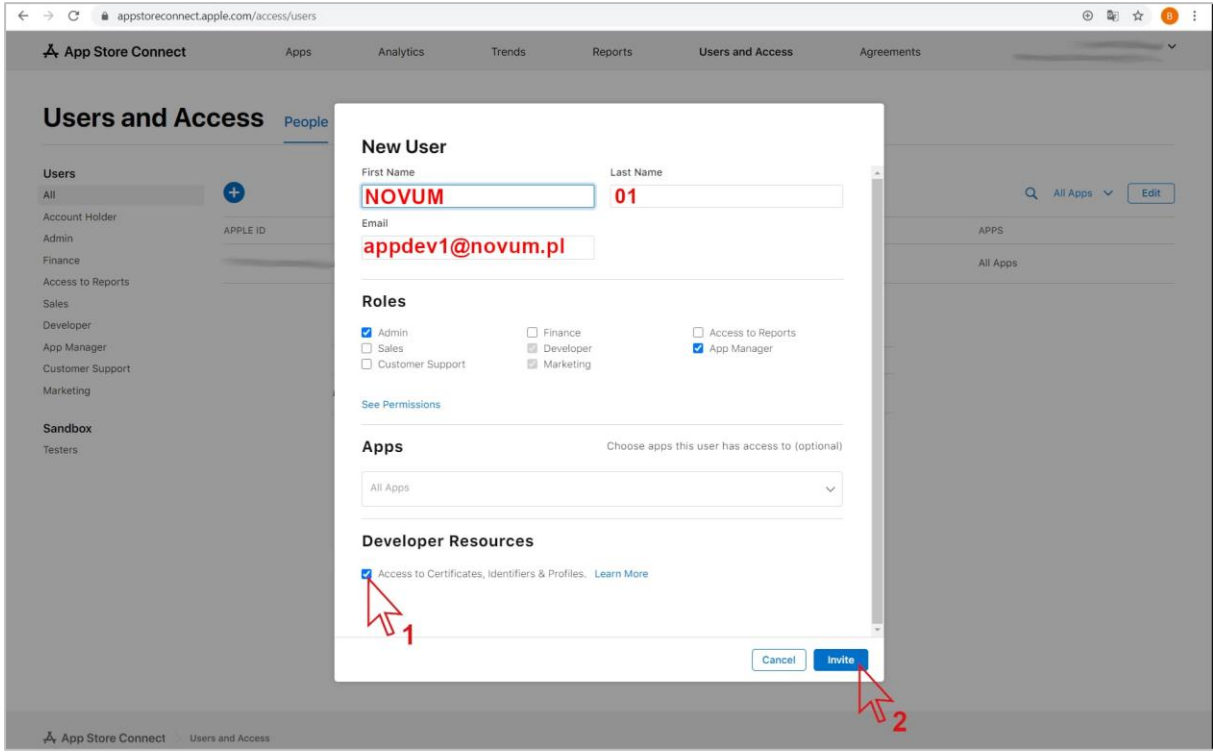

Wypełnić formularz konfiguracji aplikacji (dostępny poniżej oraz na serwerze ftp:/banki/\_wspolny/\_\_Formularze\_\_/ Formularz konfiguracji aplikacji mobilnej.docx) i przesłać na adres [mobilny@novum.pl](mailto:mobilny@novum.pl) .

Pracownik NOVUM skontaktuje się w celu omówienia kolejnych kroków, które w skrócie wyglądają następująco:

- NOVUM kompiluje aplikację na podstawie przesłanych informacji i przesyła do Apple,
- Apple przeprowadza wstępną weryfikację aplikacji,
- NOVUM przesyła do Banku instrukcję weryfikacji aplikacji,
- Bank po pomyślnej weryfikacji przesyła NOVUM zgodę na publikację w AppStore,
- NOVUM rozpoczyna procedurę publikacji aplikacji,
- Apple dokonuje ostatecznej akceptacji aplikacji kończącej się automatyczną publikacją w AppStore.

<span id="page-32-0"></span>Aplikacja będzie dostępna dla klientów Banku poprzez AppStore.

#### Ewentualne pytania

- Oczekiwanie na telefon od Apple tydzień lub dłużej:
	- o napisać zapytanie do Apple przez stronę: [developer.apple.com/contact/topic/select](https://developer.apple.com/contact/topic/select)
- Wygasła sesja przed zapłaceniem Apple:
	- o otworzyć stronę [developer.apple.com](https://developer.apple.com/),
	- $\circ$  kliknąć "Account" w górnym menu,
	- o po zalogowaniu kliknąć w "Complete Enrollment" w menu w lewej kolumnie,
	- o kliknąć w "complete your purchase now" w tekście na środku ekranu,
	- o postępować dalej według instrukcji